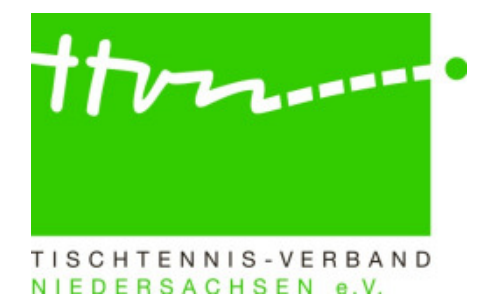

Handbuch für click-TT-Administratoren

Turnier-Modul

1. Ausgabe

Stand 19.10.2011

Herausgeber: Tischtennis-Verband Niedersachsen e. V.

Redaktion: Hilmar Heinrichmeyer Michael Bitschkat unter Verwendung von Vorarbeiten des ByTTV und des WTTV

# Inhaltsverzeichnis

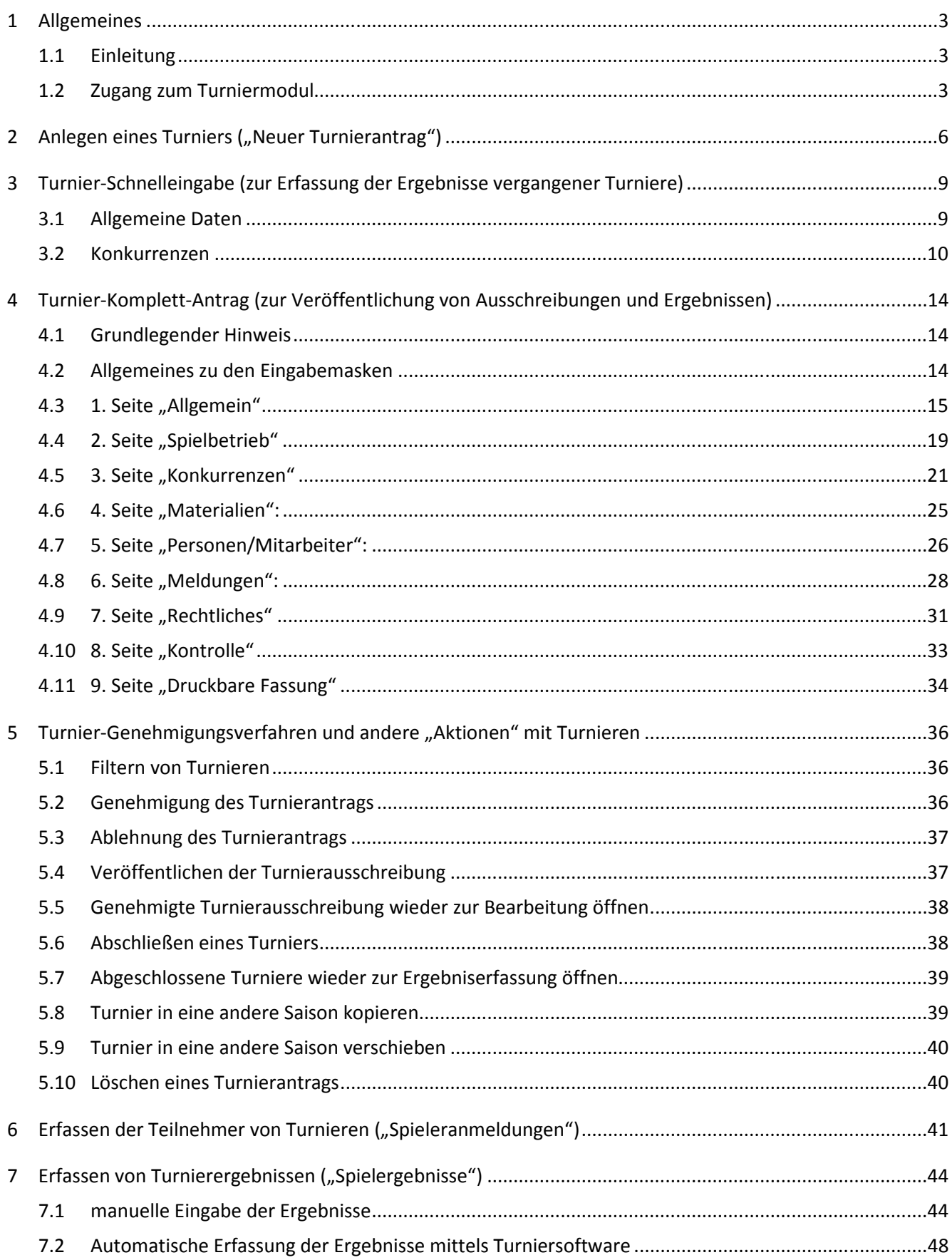

# **1 Allgemeines**

# **1.1 Einleitung**

Mit dem Modul "Turniere" stellt click-TT eine wichtige Verbindung zwischen Vereinen, Spielern und dem Verband her. Im Vordergrund steht nicht nur die Beantragung, Genehmigung und Veröffentlichung von Turnieren, sondern speziell die Ergebniseingabe für die neue JOOLA-Rangliste. Diese wird seit dem 02.11.2010 auf der Plattform myTischtennis.de veröffentlicht und auf der Grundlage der Ergebnisse aus dem Mannschafts- und Individualspielbetrieb regelmäßig aktualisiert.

**Hinweis:** 

**Um es ganz deutlich zu sagen: Diese Rangliste ist keine Spielerei auf irgendeiner Tischtennis-Plattform im Internet. Ganz im Gegenteil. Sie ist eine der größten Innovationen im deutschen Tischtennis der letzten Jahrzehnte und hat massive Auswirkungen auf den Punkt- und Turnier-Spielbetrieb aller Ebenen. Mit der neuen JOOLA-Rangliste gibt es erstmals eine einheitliche objektive Spielstärkebewertung für die Spieler aller Spielklassen, Altersklassen, Geschlechter und Vereine in Deutschland. Folgerichtig wird sie mit Beginn des Jahres 2012 Grundlage sein für alle Mannschaftsmeldungen im TTVN und für die Abgrenzung der Turnierklassen (statt nach Spielklassen bzw. Leistungsklassen dann nach Q-TTR-Werten).** 

Damit die Berechnung des TTR-Wertes eine solide Grundlage erhält, ist es notwendig, möglichst viele Ergebnisse aus dem Individualspielbetrieb einzuarbeiten. Der TTVN wird es daher den Kreis- und Regionsverbänden freistellen, auf freiwilliger Basis Ergebnisse von Kreisindividualmeisterschaften, Kreismannschaftsmeisterschaften und Kreisranglistenturnieren ab Beginn der Spielzeit **2009/10** zu erfassen. Ab dem **01.01.2012** wird dann das Erstellen von Ausschreibungen sowie die Erfassung von Turnierergebnissen (insbesondere Einzel- und Mannschaftskonkurrenzen) für alle Kreis-/Regionsverbände (für die weiterführenden Veranstaltungen) und für alle Vereine (für offene Turniere) über das Turniermodul verpflichtend werden.

Das vorliegende Handbuch geht in den folgenden sechs Kapiteln auf die Hauptfunktionen des Turniermoduls ein. Für den Turnier-Beantragenden bestehen diese aus den vier Schritten "Anlegen eines Turniers" (Kapitel 2), "Turnier-Komplett-Antrag" (Kapitel 4), "Erfassen der Teilnehmer" (Kapitel 6) und "Erfassen der Ergebnisse" (Kapitel 7).

Auf das Turniergenehmigungsverfahren und andere Aktionen – insbesondere für Turnier-Admins – geht Kapitel 5 "Turnier-Genehmigungsverfahren und andere "Aktionen" mit Turnieren" ein, während Kapitel 3 "Turnier-Schnelleingabe" sich mit der Erfassung der Ergebnisse vergangener Turniere ohne komplette Turnierausschreibung beschäftigt - einem Auslaufmodell, das es nur noch für Turniere vor dem 01.01.2012 gibt.

# **1.2 Zugang zum Turniermodul**

Nach dem Einloggen in nuLigaAdmin (http://ttvn.click-tt.de/admin) ist für Verbands-, Bezirks- und Kreis-Administratoren mit dem Recht "Turnier" die Bearbeitung von Turnieren unter "Spielbetrieb Organisation" -> "Turniere" möglich.

Alle Turniere haben einen Saisonbezug und **müssen** in der Saison angelegt werden (in die Saison "hineingelegt" werden), in der sie zeitlich stattfinden (unabhängig von der logischen Saisonzugehörigkeit). Maßgeblich ist hier das **(Start-) Datum des Turniers/der Veranstaltung**. Ein Kreisranglistenturnier, das im Frühjahr mit der Alterseinteilung der Saison gespielt wird, die nach den Sommerferien gilt, muss demnach in der Saison angelegt werden, in der es stattfindet, also in der Saison, die mit den Sommerferien zu Ende geht.

Sollte die entsprechende Saison in click-TT noch nicht zur Verfügung stehen, ist das Turnier **ausnahmsweise** in der aktuellen Saison anzulegen. Es wird dann später durch die Verbandsadmins in die korrekte Saison verschoben.

Angelegte bzw. zwischengespeicherte Turniere können über die Turnierliste ggf. mit der Option <Turniere filtern> jederzeit wieder aufgerufen werden. Die Filter werden im Kapitel 5.1 erläutert; damit kann man Turniere suchen, bearbeiten, genehmigen usw.

#### So gelangt man zum Turniermodul:

Î.

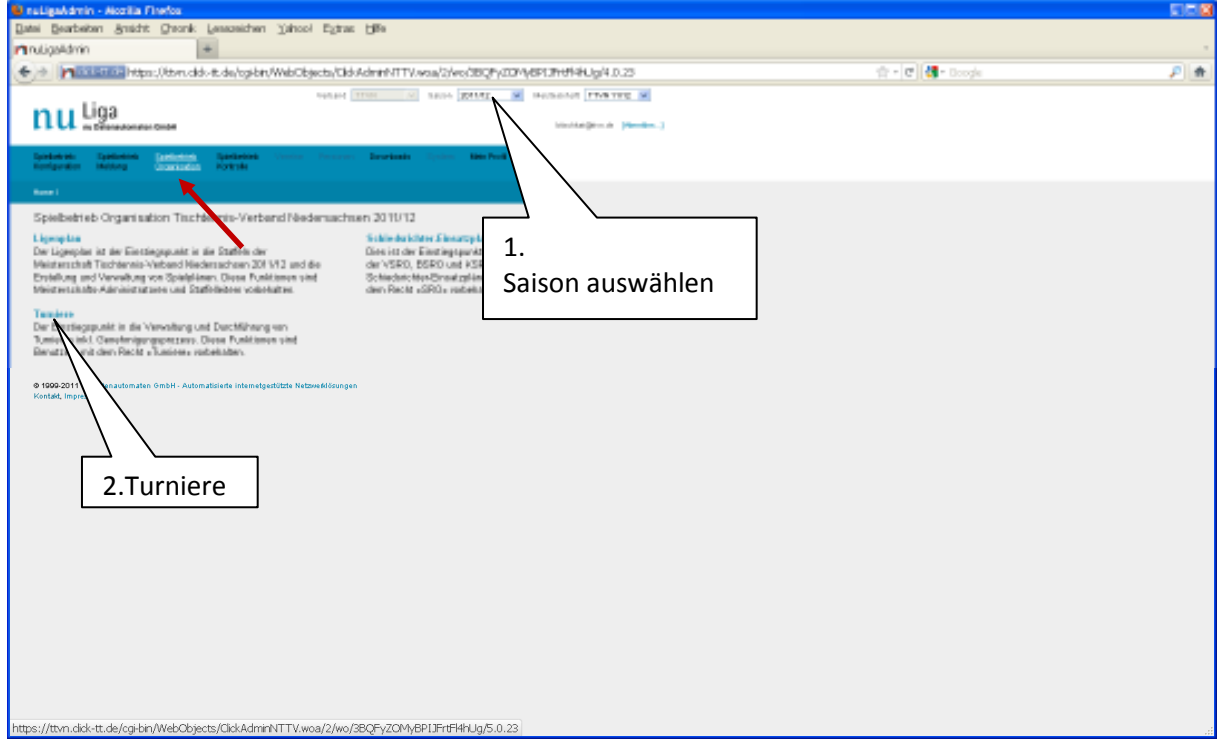

Vereins-Administratoren mit dem Recht "Turnier" finden nach dem Einloggen in den passwortgeschützten Vereinsbereich von click-TT in der oberen Menuleiste mittlerweile an zweiter Stelle von rechts den Reiter "Turniere". Mit dem Klick darauf kommt man in den Teil des Vereinsbereichs, in dem die Bearbeitung von Turnieren möglich ist.

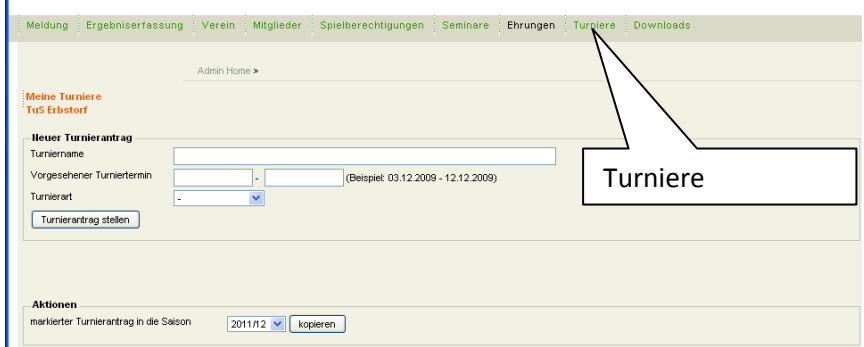

Das Vereinsrecht "Turnier" kann der Vereinsadministrator seinen Vereinsmitgliedern genauso (auf dieselbe Art und Weise) zuordnen, wie er es beispielsweise mit dem Recht "Ergebniserfassung/Mannschaftskontakt" macht.

Der öffentliche Bereich des Turniermoduls von click-TT ist der click-TT-Turnierkalender. Diesen findet man in der linken Menüleiste in der Rubrik "Turniere" durch einen Klick auf "Turnierkalender des TTVN" (siehe auch 5.4).

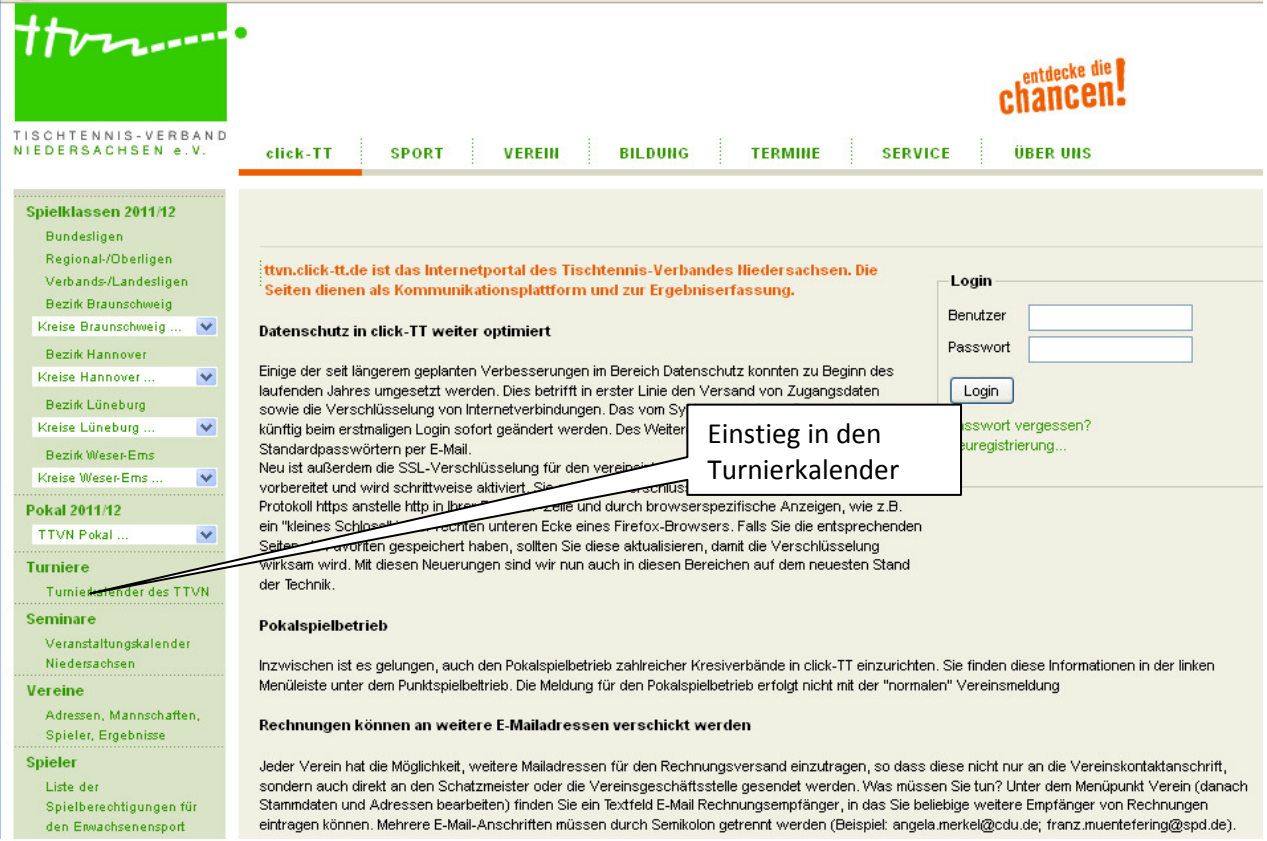

# **2 Anlegen eines Turniers ("Neuer Turnierantrag")**

Um ein Turnier neu anzulegen, muss auf der Turnier-Einstiegsseite unten ein "Neuer Turnierantrag" gestellt werden. Das Turnier dient dann gewissermaßen als "Behälter" in click-TT, in den dann später die Ausschreibung und die Ergebnisse eingetragen werden können.

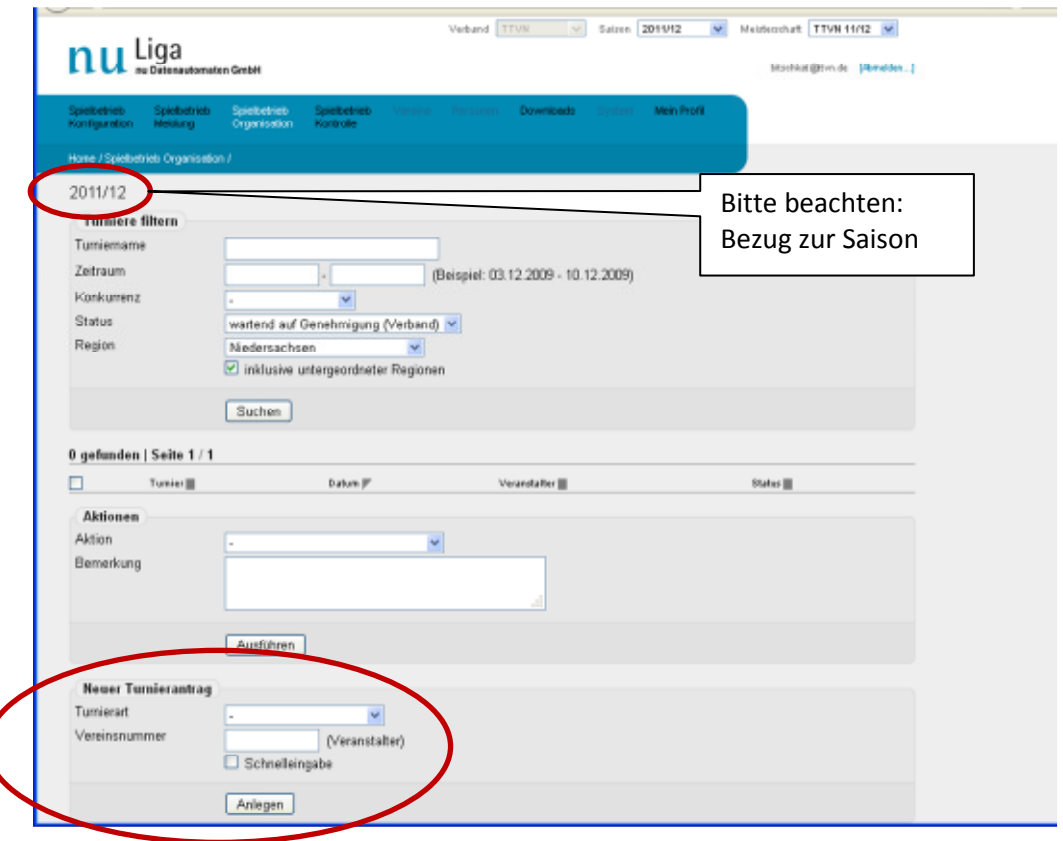

# **Turnierart**

Die Option **<offenes Turnier>** ist –insbesondere von Vereinen – zu wählen, wenn ein offenes Turnier, an dem "jedermann" aus einem benannten Gebiet teilnehmen kann, ausgetragen werden soll, also keine Meisterschaft und kein Ranglistenturnier, sondern zum Beispiel ein Pokaloder Preisgeldturnier. Vereine haben hier keine Wahlfreiheit; bei ihnen ist die Option **<offenes Turnier>** voreingestellt.

Für Individualmeisterschaften, Mannschaftsmeisterschaften und Ranglistenturniere ist immer die Option **<weiterführendes Turnier>** zu wählen. Die entsprechenden Turnieranträge werden vom Kreis- oder Bezirksverband oder vom TTVN eingegeben und nicht vom mit der Durchführung beauftragten Verein.

#### **Vereinsnummer**

Veranstalter eines offenen Turniers ist meistens ein Verein. Dieser gibt seine siebenstellige Vereinsnummer ein.

Veranstalter eines weiterführenden Turniers ist immer der TTVN bzw. die jeweilige Gliederung. Hier ist nicht der mit der Durchführung beauftragte Verein mit dessen Vereinsnummer einzutragen, sondern die siebenstellige Nummer, die sich aus Bezirks- bzw. Kreisbezeichnung jeweils aufgefüllt mit "0" ergibt.

#### Die korrekten Vereinsnummern lauten:

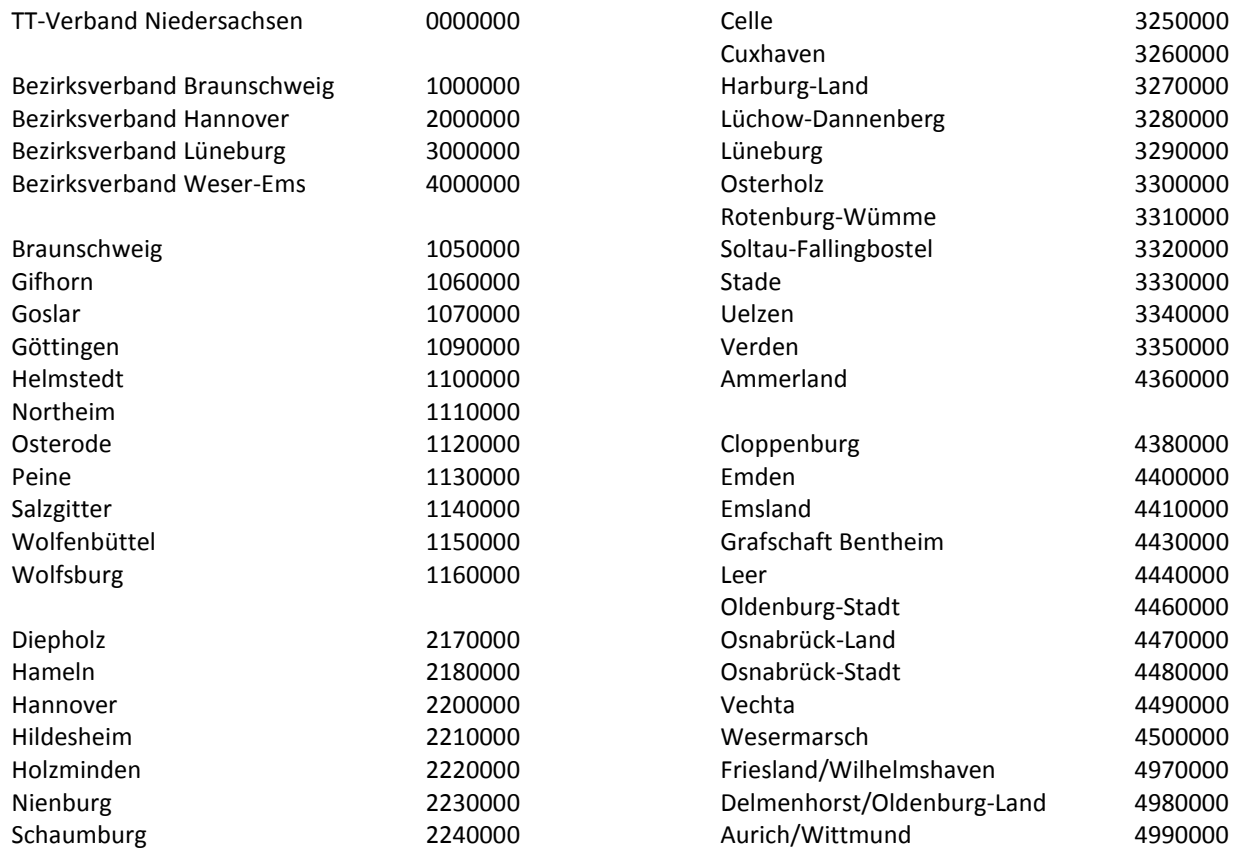

#### **Schnelleingabe**

Nur für die Ergebniserfassung von bereits gespielten Veranstaltungen aus den Spielzeiten 2009/10 und 2010/11 ist das Feld **<Schnelleingabe> zu markieren.** Es handelt sich dann nicht um einen Turnierantrag im bisherigen Sinne, bei dem eine komplette Turnier-Ausschreibung erstellt werden muss, sondern gewissermaßen um eine Minimalfassung einer Turnier-Ausschreibung. Turniere mit der Schnelleingabe werden nicht im click-TT-Turnierkalender abgebildet, und somit werden die Teilnehmerlisten und die Ergebnisse auch nicht in click-TT sichtbar.

Das Anklicken "Schnelleingabe" ist ausschließlich für Turniere bis spätestens 31.12.2011 gedacht. Für Turniere ab dem 01.01.2012 darf "Schnelleingabe" nicht angeklickt werden. Diese Funktion wird daher in Zukunft abgeschaltet werden.

Das weitere Vorgehen für Turniere mit der Schnelleingabe ist in Kapitel 3 beschrieben. Für alle anderen Turniere ist Kapitel 4 maßgebend.

#### **Anlegen**

Die Bearbeitung wird mit einem Klick auf **<Anlegen>** fortgesetzt.

#### **Hinweis:**

Ein Turnier (im Sinne des click-TT-Turniermoduls) sollte maximal sieben Tage lang dauern und auf keinen Fall Tage von zwei verschiedenen Wochenenden enthalten. Wenn ein (vor allem offenes) Turnier in der Tat mehrere Wochenenden beinhaltet, sollte man im Turniermodul zwei Turniere daraus machen (und diese zur Not mit "Turniername" Teil 1 und "Turniername" Teil 2 bezeichnen). Besteht ein Kreisranglistenturnier aus mehreren aufeinander aufbauenden Runden, die z. B. an drei verschiedenen Samstagen ausgetragen werden, so sollten daraus eben drei Ranglistenturniere gemacht werden, z. B. ein Kreis-Vorranglistenturnier , ein Kreis-Zwischenranglistenturnier und ein Kreis-Endranglistenturnier.

Das hat nicht nur den Vorteil, dass das Turnier (bzw. seine Teile) im click-TT-Turnierkalender viel besser gefunden werden kann (weil man eben nicht wissen muss, an welchem Wochenende es begonnen hat), sondern auch, dass die Ergebnisse der einzelnen Teile viel früher in die JOOLA-Rangliste einfließen können, als wenn sie in einem Turnier zusammengefasst wären.

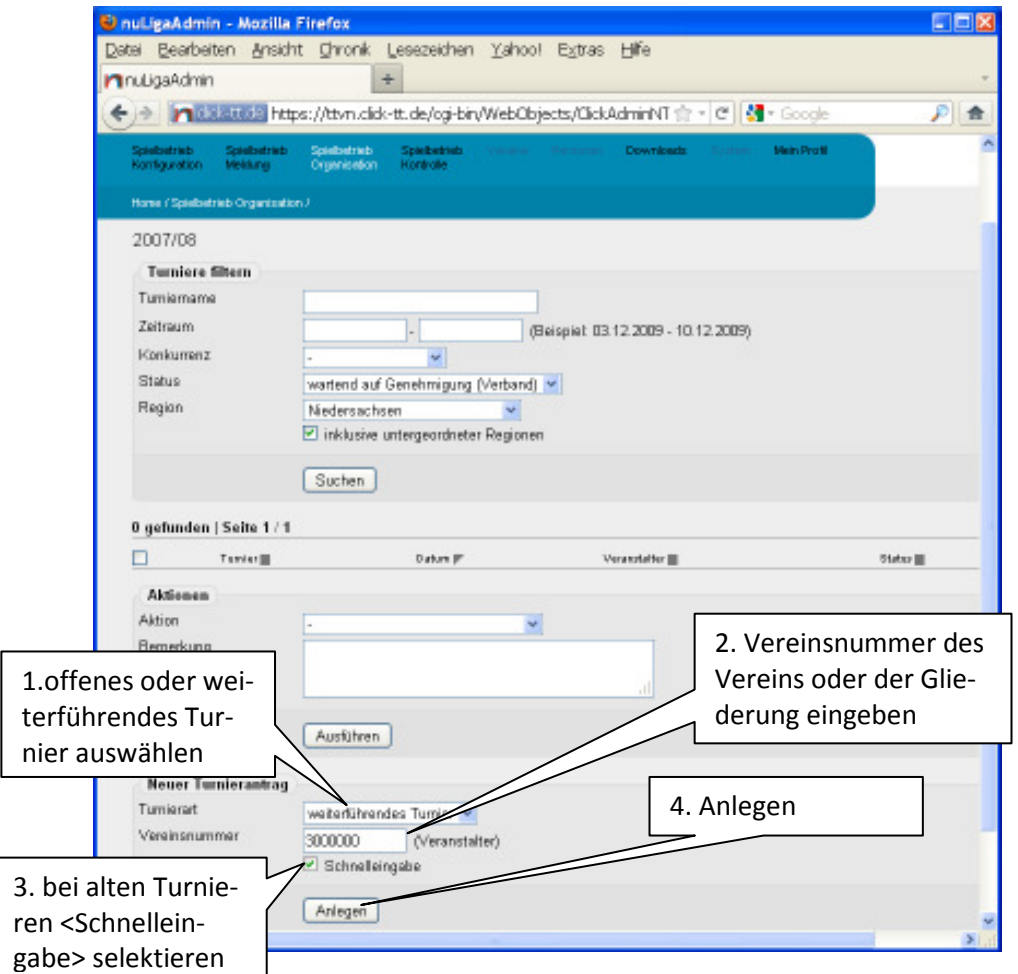

Turnierverantwortliche von Vereinen geben bitte bereits auf der Einstiegsseite den Namen und den Termin des Turniers ein und bestätigen dann die Eingabe mit <Turnierantrag stellen>.

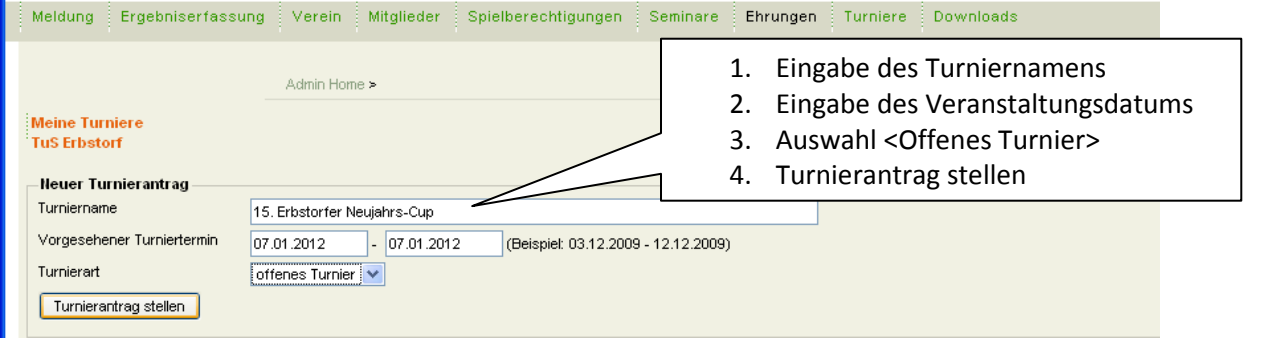

# **3 Turnier-Schnelleingabe (zur Erfassung der Ergebnisse vergangener Turniere)**

Nach dem Anlegen eines Turniers mit der Schnelleingabe öffnet sich automatisch die Einstiegsseite für die "Turnier-Schnellerfassung". Hier werden die wenigen erforderlichen Turnierdaten eingetragen.

# **3.1 Allgemeine Daten**

### **Turnierbezeichnung**

Bei der Benennung der Veranstaltung sind mehrere Punkte zu beachten. Alle Turnierbezeichnungen müssen eindeutig und vergleichbar sein, so dass bei der Recherche ein Turnier leicht wiedergefunden werden kann. Auch muss ein Turnier in der TTR-Historie jedes einzelnen Spielers in myTischtennis eindeutig identifizierbar sein. Aus diesem Grund ist die folgende Bezeichnung von Turnieren verbindlich einzuhalten.

Die Turnierbezeichnung eines weiterführenden Turniers besteht aus vier Teilen nacheinander in einer Zeile:

- Ebene
- Turnierart
- Region
- Altersklasse(n)

### **Ebene:**

Hier wird die Austragungsebene des Turniers genannt, also Kreis- (ggf. Stadt- bzw. Regions-), Bezirks- oder Landes-.

### **Turnierart:**

In den meisten Fällen kommt eine der drei Bezeichnungen "Individualmeisterschaft", "Mannschaftsmeisterschaft" oder "Ranglistenturnier" vor, ggf. auch noch "Ranglisten-Qualifikationsturnier", "Vor-Ranglistenturnier" oder "End-Ranglistenturnier". Die Bezeichnung "Rangliste" darf nicht gewählt werden, weil eine Rangliste etwas anderes ist als ein Ranglistenturnier. Hier geht es um Turniere, deren Ergebnisse später in eine Rangliste einfließen werden.

# **Region:**

Hier ist die Region zu benennen, für die das Turnier gilt. Bei Landesveranstaltungen steht hier "Niedersachsen", bei Bezirksveranstaltungen "Braunschweig", "Hannover", "Lüneburg" oder "Weser-Ems", und die Kreisverbände wählen bitte die Bezeichnung, die im Absatz "Vereinsnummer" im Kapitel 2.1 genannt sind. Die Ebene "Bezirk" oder "Kreis" darf hier natürlich nicht noch einmal genannt werden, denn sie steht ja schon im ersten Teil. Ggf. ist eine zusätzliche regionale Bezeichnung (z. B. "Nord" oder "Süd") zu ergänzen, z. B. bei parallelen Vorranglistenturnieren.

# **Altersklasse(n):**

Nur, wenn es in der Region mehrere Turniere dieser Art gibt, sind diese durch die Nennung von Altersklassen (ggf. Leistungsklassen) eindeutig zu machen. Ein Kreisverband, der seine Kreisindividualmeisterschaften in allen Turnierklassen an einem Wochenende in einer Halle austrägt, kann und soll auf die Altersklassen verzichten. Das Turnier ist dann auch ohne diese eindeutig gekennzeichnet. Finden die einzelnen Klassen aber z. B. an drei Orten (ggf. auch an unterschiedlichen Wochenenden) statt, so sind sie durch (z. B.) "Senioren", "Damen/Herren" und "Jugend/Schüler" zu kennzeichnen. Es sollten so wenig wie möglich Altersklassen und Leistungsklassen genannt werden, um das Turnier eindeutig zu bezeichnen. Es wäre daher falsch, anstelle von "Jugend/Schüler" "Jugend/Schüler A/B/C" zu schreiben. Wenn verschiedene Altersklassen aufgezählt werden müssen (z. B. Jugend/Schüler B), so sind sie mit Schrägstrich "/", aber ohne Leerzeichen zu trennen.

*Einige Beispiele korrekter Turnierbezeichnungen:* 

- *Landesindividualmeisterschaften Niedersachsen Damen/Herren*
- *Landesranglistenturnier Niedersachsen Jugend/Schüler B*
- *Landesmannschaftsmeisterschaften Niedersachsen Schüler*
- *Bezirksindividualmeisterschaften Braunschweig Senioren*
- *Bezirksvorranglistenturnier Weser-Ems Nord Jugend/Schüler*
- *Kreisindividualmeisterschaften Peine Damen/Herren*
- *Kreisranglistenqualifikationsturnier Lüneburg Jugend/Schüler A*
- *Kreisranglistenturnier Grafschaft Bentheim*

**Die Hinzufügung einer Jahreszahl ist zu unterlassen**, da das Turnier anschließend mit einem Datum versehen wird.

Durch die so gewählte Bezeichnung ist ein Turnier in der TTR-Historie eines Spielers in der JOO-LA-Rangliste auch nach Wechsel des Vereins u.a. in einen anderen Landesverband eindeutig klassifiziert.

# **Termin**

Die Datumsangabe beinhaltet Beginn- und Endtag; bei eintägigen Veranstaltungen ist dasselbe Datum zweimal einzugeben. Das Datum kann aus einem angebotenen Kalender übernommen oder im Format TT.MM.JJJJ manuell eingegeben werden.

# **Tipp:**

Mit den äußeren Pfeilen des angebotenen Kalenders springt man jeweils um ein Jahr vor bzw. zurück, mit den inneren Pfeilen jeweils um einen Monat.

# **3.2 Konkurrenzen**

Die Konkurrenzen bestehen immer aus einer Altersklasse (ggf. zusätzlich aus einer Leistungsklasse) und einem Wettbewerb (Einzel, Doppel, Mixed oder Mannschaft). Sie werden auf dieser Eingabeseite einzeln vorbereitet.

# **Sortierung:**

Die Konkurrenzen sollten durch Vergabe von Platzziffern sortiert werden. Diese Sortierung erscheint dann sowohl bei der weiteren Bearbeitung dieser Maske als auch in der Turnierübersichtsseite (in nuLigaAdmin und im Turnierkalender) bzgl. Teilnehmerliste und Ergebniserfassung. Es wird empfohlen, die Sortiernummer immer zweistellig (ggf. mit führenden Nullen) zu verwenden: 01, 02, 03, ...

#### **Altersklasse:**

Hier werden alle Altersklassen angeboten, die der TTVN landesweit in den "Turnier-Altersklassentypen" vorgesehen hat. Dabei sind alle weiblichen Altersklassen so konfiguriert, dass nur weibliche Spielerinnen daran teilnehmen können, während alle männlichen Altersklassen als "gemischt" konfiguriert sind, also die Erfassung von männlichen und weiblichen Teilnehmern ermöglichen. Sollte wider Erwarten eine benötigte Turnierklasse fehlen, wenden Sie sich bitte an den click-TT-Verbandsadministrator Hilmar Heinrichmeyer unter hmeyer@ttvn.de.

# **Wettbewerb:**

Für die hier behandelten zurückliegenden Turniere mit Schnelleingabe sollen nur Einzel-bzw. (bei Mannschaftsmeisterschaften) Mannschafts-Konkurrenzen angelegt werden. **Doppel- und** 

**Mixedkonkurrenzen werden über die Schnelleingabe nicht angelegt.** Weil der einzige Zweck der Turnier-Schnelleingabe darin besteht, relevante Ergebnisse aus der Vergangenheit für die Joola-Rangliste zu erfassen und Schnelleingabe-Turniere auch nicht im Turnierkalender erscheinen, werden eingegebene Doppel- und Mixedkonkurrenzen auch nirgendwo abgebildet – eine Anlage ist daher überflüssig und soll **unterbleiben.** 

#### **Leistungsklasse nach TTR:**

Beide Felder sollen frei bleiben, weil vergangene Turniere noch nicht nach TTR-Werten begrenzt worden sind.

#### **Leistungsklasse ohne TTR:**

Sofern in einzelnen Altersklassen (z. B. bei den Herren) mehrere Leistungsklassen ausgetragen worden sind (z. B. Herren A, B, C, D, E), müssen diese hier eingetragen werden (z. B. "Herren A"). Diese Leistungsklasse wird zur besseren Identifizierung später auch bei der Eingabe der "Spieleranmeldungen" und "Spielergebnisse" ebenfalls angezeigt.

#### **TTR-relevant:**

Unter dem Feld "TTR-relevant" ist für jede Einzelkonkurrenz und Mannschaftskonkurrenz "ja" auszuwählen. Alle weiterführenden Veranstaltungen des TTVN sind durch die WO als TTR-relevant vorgegeben, d.h. sämtliche Ergebnisse dieser Konkurrenz fließen in die JOOLA-Rangliste ein und wirken sich auf die TTR-Werte der Spieler aus.

#### **offen für:**

Das Auswahlfeld "offen für" muss entsprechend den Vorgaben gefüllt werden. Nach der Auswahl aus der Combo-Box wird durch **Anklicken des "+-Buttons"** die bisherige Auswahl bestätigt. Bei weiterführenden Veranstaltungen ist der "offen für"-Bereich eindeutig festgelegt, nämlich der jeweilige Kreis-/Regionsverband bzw. Bezirksverband, also eine einzige Auswahl!

#### **Startzeit:**

Die Startzeit ist mit dem Datum (TT.MM.JJJJ) und der Uhrzeit (HH:MM) zu füllen, zu der diese Konkurrenz gestartet wurde. Die Uhrzeit ist in jedem Falle einzutragen, da die Berechnung der TTR-Werte chronologisch erfolgt und aus diesem Grund eine exakte Reihenfolge der Turniere und sogar der Konkurrenzen wichtig ist.

Mit <löschen> bereinigt man eine "verunglückte" Turnierklasse, mit <kopieren> wird eine komplette Konkurrenz kopiert, wobei alle Voreinstellungen dabei übernommen werden. Da sich viele Eintragungen verschiedener Konkurrenzen nicht unterscheiden (z. B. offen für), empfiehlt es sich, für weitere Konkurrenzen in jedem Falle die Kopierfunktion zu benutzen.

Nur im Ausnahmefall sollte man zusätzliche Konkurrenzen mit **<Neue Konkurrenz hinzufügen>** anlegen, wobei dann kein einzelnes Feld vorbelegt ist.

Nach vollständiger Eingabe aller Informationen und Konkurrenzen gelangt man nach dem **<Speichern>** zum eben angelegten Turnier.

Mit **<Abbrechen>** werden alle zuvor getätigten Eingaben einschließlich aller Konkurrenzen, sofern sie nicht zuvor schon mal gespeichert worden sind, verworfen.

Relevante Angaben bei der Turnier-Schnelleingabe:

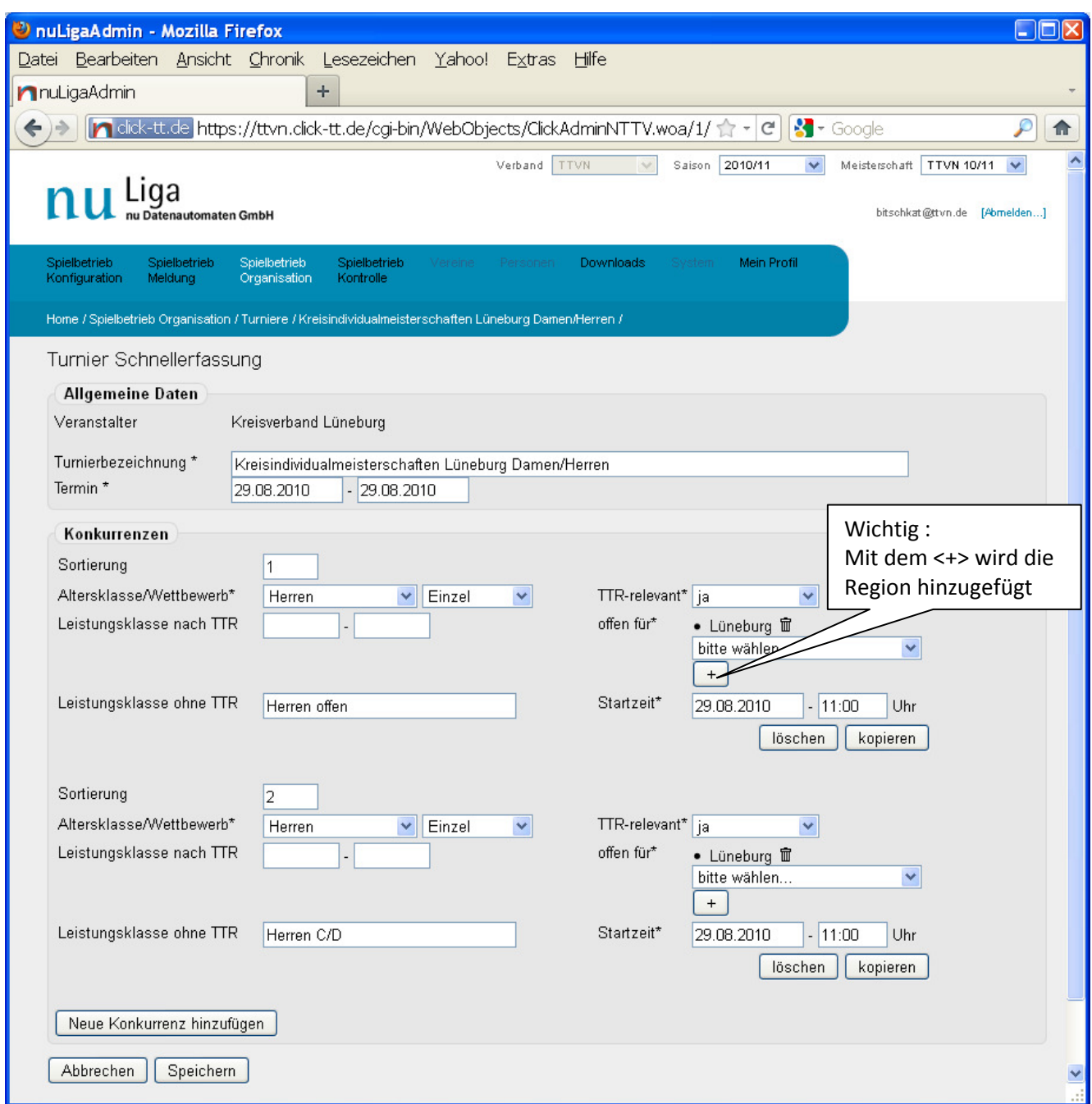

#### Übersichtsseite des Turniers mit den einzelnen Konkurrenzen:

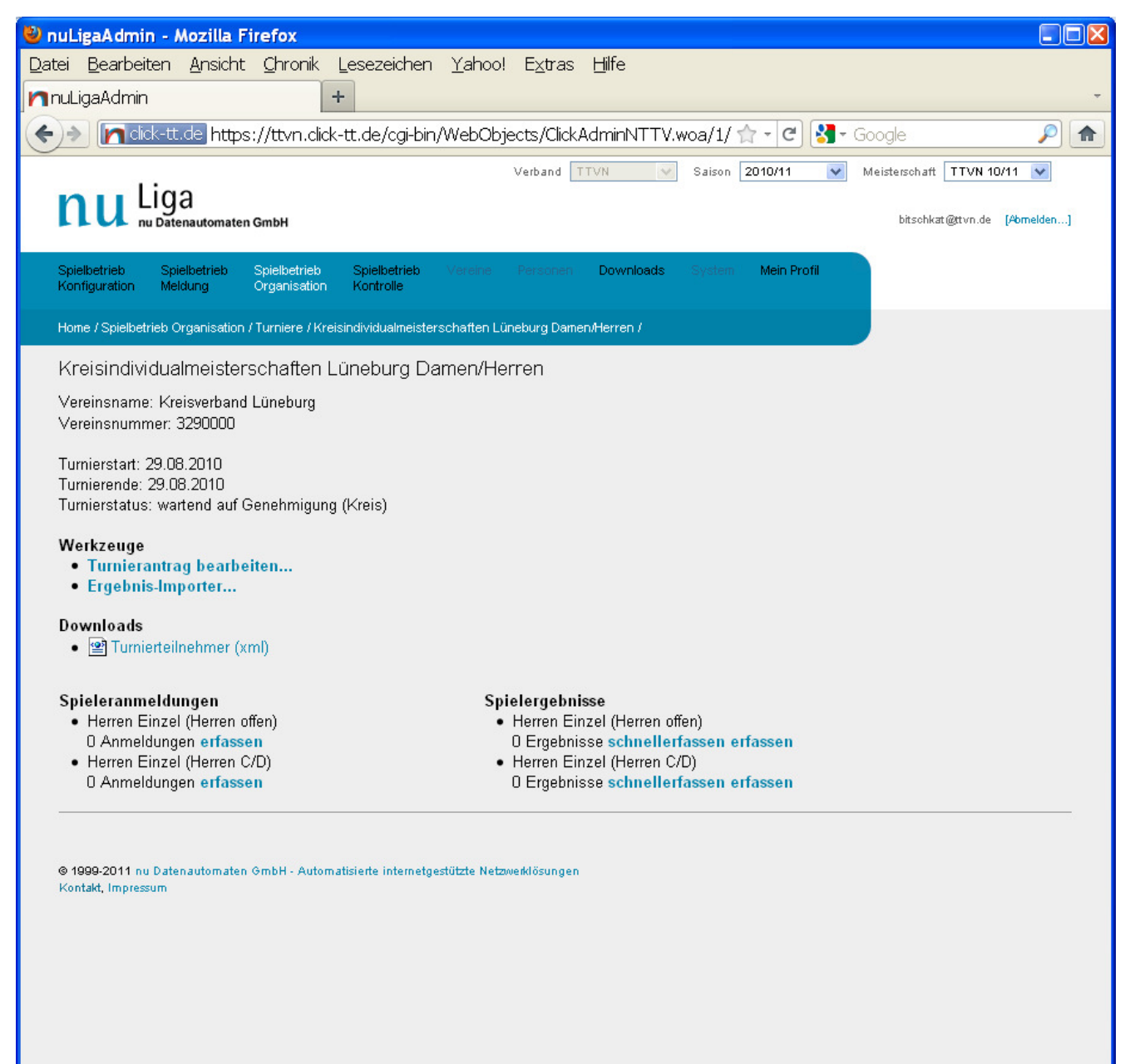

# **4 Turnier-Komplett-Antrag (zur Veröffentlichung von Ausschreibungen und Ergebnissen)**

# **4.1 Grundlegender Hinweis**

Für alle offiziellen Veranstaltungen in Turnierform, die nach dem 01.01.2012 stattfinden, müssen die vollständigen Ausschreibungen im Turniermodul von click-TT eingegeben werden. Ein Versand der Ausschreibungen in bisheriger Form ist weiterhin möglich. Ziel ist es jedoch, dass in absehbarer Zeit das Versenden solcher "alten" Ausschreibungen überflüssig wird und alle Ausschreibungen von weiterführenden Turnieren ausschließlich im Turnierkalender von click-TT gefunden werden. Veranstalter offener Turniere werden sicher auch weiterhin zusätzlich zur Ausschreibung in click-TT eine gedruckte Ausschreibung (ggf. mit Werbung) versenden wollen – und das können sie auch.

# **Beim Eingeben der Turnierausschreibung ist auf genaueste Umsetzung dieser Anleitung und auf die größtmögliche Korrektheit der Angaben zu achten, da sämtliche Eingaben öffentlich sichtbar werden!**

Einige Angaben sind automatisch in weitere Prozesse eingebunden, deren Funktionen bei unvollständiger oder unkorrekter Angabe nicht genutzt werden können.

Die Eingabe einer vollständigen Ausschreibung ist Voraussetzung dafür, dass das Turnier im click-TT-Turnierkalender erscheint und dass später die Ergebnisse des Turniers öffentlich in click-TT sichtbar sind, dass die Spieler also eine Kontrollmöglichkeit über die korrekte Erfassung der Ergebnisse haben.

*Ein Beispiel für ein angelegtes Turnier mit einer kompletten Ausschreibung ist das Landesranglistenturnier Niedersachsen Schüler A/C vom 03./04.09.2011.* 

# **4.2 Allgemeines zu den Eingabemasken**

Nach dem Anlegen eines Turniers ohne das Häkchen bei "Schnelleingabe" erfolgt der Einstieg auf eine mehrseitige Eingabemaske. Dabei wird der durch die "Vereinsnummer" ausgewählte Veranstalter (hier im Beispiel der TT-Verband Niedersachsen) bereits in zwei Textzeilen angezeigt.

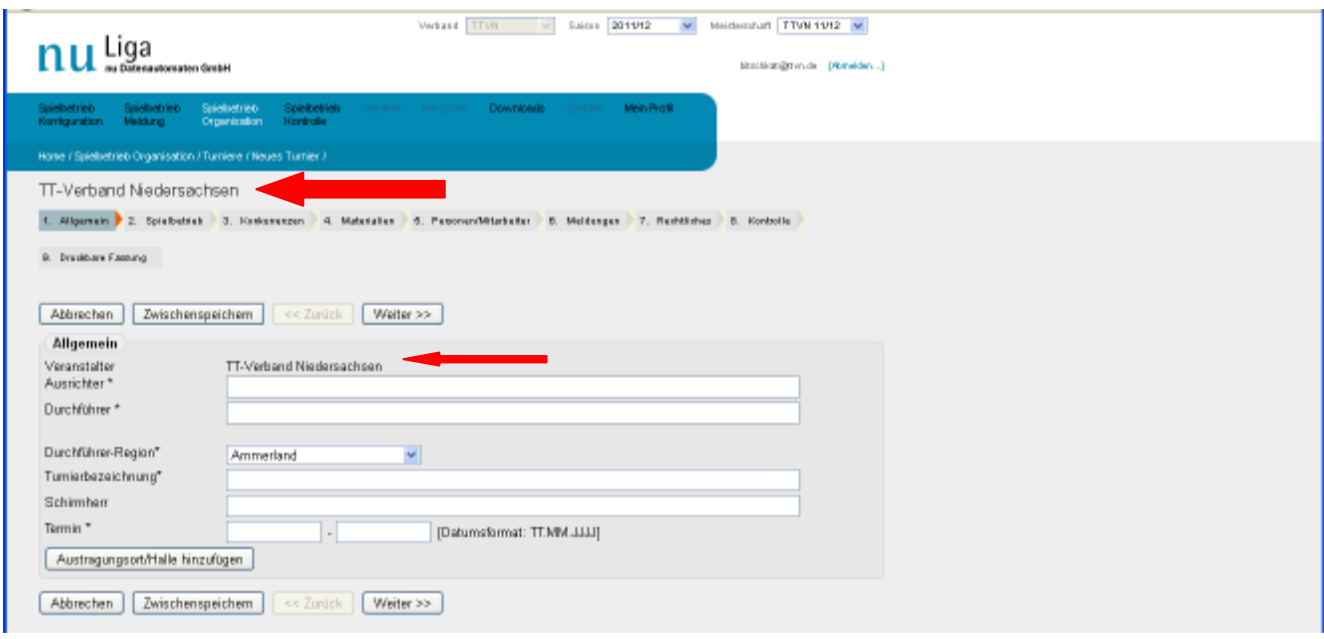

Im Folgenden gelten die Hinweise auch für die Turnierverantwortlichen von Vereinen, auch wenn sich die Beschreibungen der Masken und Eingabefelder überwiegend auf weiterführende Turniere im

Admin-Bereich von click-TT (blaue Masken) beziehen. Sollten Sie dennoch Fragen zur Eingabe haben, wenden Sie sich bitte an den E-Mail-Verteiler click-tt@ttvn.de.

*Ein Beispiel für ein angelegtes offenes Turnier mit einer kompletten Ausschreibung ist der 21. Dahlenburg Cup am 05./06.05.2012.* 

# **Allgemeine Hinweise zu allen folgenden Eingabemasken:**

Bei mit " \* " gekennzeichneten Felder handelt es sich um Pflichteingaben. Eine Eingabe muss in diesen Feldern vorgenommen werden, da ansonsten nicht auf die nächste Unterseite verzweigt werden kann. Die Eingabe darf jedoch nicht sinnlos sein, da diese Angaben im Internet einsehbar sind. Bei den Pflichtfeldern handelt es sich durchweg um wichtige Aspekte des Turniers, zu denen auf jeden Fall Informationen vorliegen und eingetragen werden müssen.

Bei mit .. + " gekennzeichneten Felder handelt es sich um Alternativ-Pflichteingaben (ein Feld mit +-Kennzeichnung muss gefüllt sein).

**Datumsformat** ist TT.MM.JJJJ (mit Punkten getrennt), **Uhrzeitformat** ist SS:MM (mit Doppelpunkt getrennt) *Beispiel 24.12.2010, 09:30*

"**Weiter**" ist nur möglich, wenn alle Pflichtfelder der betreffenden Seite gefüllt sind.

Es empfiehlt sich, bisweilen "Zwischenspeichern" anzuklicken (dies ist allerdings nur möglich, wenn alle Pflichtfelder der aktuellen Seite ausgefüllt sind). Dadurch werden einerseits die bisherigen Eingaben gesichert, außerdem kann die Bearbeitung zu jedem beliebigen Zeitpunkt fortgesetzt werden. Das Turnier hat dann den Status "in Arbeit".

Ein "Speichern" auf der Kontrollseite zusammen mit der Auswahl "Antrag zur Genehmigung einrei**chen" verhindert allerdings eine weitere Bearbeitung durch den Antragsteller!** Nach dem Speichern erscheint die Turnierbezeichnung des Turniers unterhalb des Veranstalters.

Befindet sich der Mauszeiger (ohne Klick) auf der Bezeichnung einer Zeile (**fly-over**), werden in einem sich öffnenden Textfeld weitere Informationen angezeigt (Hilfetext).

Die meisten Angaben waren in den bisherigen Ausschreibungen auch schon enthalten; sie erscheinen hier lediglich in anderer Reihenfolge und **EDV-geeignet**.

Der **Seitenaufbau** der vollständigen Seite muss ggf. vor <weiter> abgewartet werden.

Manche **Textfelder** (z.B. Anfahrt, Vorabnominierung, Qualifikation) sind auf 256 Zeichen **begrenzt**.

# **4.3 1. Seite "Allgemein"**

# **Ausrichter**

Der Ausrichter des Turniers muss als Text verpflichtend eingetragen werden. Hierbei gibt es verschiedene Möglichkeiten: Wenn der Veranstalter (TTVN bzw. Bezirksverband) die Ausrichtung z.B. turnusgemäß an die nächst niedrigere Ebene vergeben hat, dann erscheint hier der Name der unteren Ebene (Bezirks- bzw. Kreisverband). Beispielsweise werden die Landesindividualmeisterschaften Damen/Herren über die Bezirksverbände verteilt, die dann bei einer Veranstaltung des TTVN die Ausrichtung übernehmen. Es ist jedoch auch möglich, dass der Veranstalter direkt die Ausrichtung an einen Verein vergibt. Das ist insbesondere bei weiterführenden Kreisveranstaltungen (evtl. auch bei Bezirksveranstaltungen) und bei offenen Turnieren der Fall.

# **Durchführer**

Der Durchführer des Turniers muss als Text verpflichtend eingetragen werden. Als Durchführer treten in der Regel beauftragte Vereine auf, in deren Halle das Turnier stattfindet oder die

durch die Gestellung der Helfer für das Turnier dessen Durchführung unterstützen. Bei offenen Turnieren sind in aller Regel Veranstalter, Ausrichter und Durchführer identisch – nämlich der veranstaltende Verein.

### **Durchführer Region**

Die Durchführer-Region entspricht dem Ort der Veranstaltung und kann aus den TTVN-Kreisen ausgewählt werden. Hierdurch erscheint das Turnier im jeweiligen click-TT-Turnierkalender der durchführenden Region und aller darüber liegenden Regionen (Bezirk und Verband), sofern diese etwas mit dem Turnier zu tun haben. Außerdem kann ein interessierter Nutzer durch Auswahl der Durchführer-Region sehr schnell alle Veranstaltungen im näheren Umkreis filtern. Bei Vereinen, die ein offenes Turnier beantragen, wird die Durchführer-Region automatisch ermittelt.

*Beispiel: Das Landesranglistenturniere der Damen/Herren findet 2011 in Stuhr statt. Veranstalter ist der TTVN, Ausrichter ist der Bezirksverband Hannover, Durchführer ist der Verein TV Stuhr, Durchführer-Region ist dessen Kreisverband <Diepholz>. Dadurch erscheint dieses Landesranglistenturnier im Turnierkalender des Kreises Diepholz, des Bezirksverbandes Hannover und des TTVN. Hätte es sich um das Bezirksranglistenturnier gehandelt, wäre das Turnier nicht im Turnierkalender des TTVN erschienen, weil der TTVN eine Ebene oberhalb der Veranstaltungsebene Bezirk liegt.* 

### **Turnierbezeichnung**

Bei der Benennung der Veranstaltung sind mehrere Punkte zu beachten. Alle Turnierbezeichnungen müssen eindeutig und vergleichbar sein, so dass bei der Recherche ein Turnier leicht wiedergefunden werden kann. Auch muss ein Turnier in der TTR-Historie jedes einzelnen Spielers in myTischtennis eindeutig identifizierbar sein. Aus diesem Grund ist die folgende Bezeichnung von weiterführenden Turnieren verbindlich einzuhalten.

Die Turnierbezeichnung eines **weiterführenden Turniers** besteht aus vier Teilen nacheinander in einer Zeile:

- Ebene
- Turnierart
- Region
- Altersklasse(n)

#### **Ebene:**

Hier wird die Austragungsebene des Turniers genannt, also Kreis- (ggf. Stadt- bzw. Regions-), Bezirks- oder Landes-.

#### **Turnierart:**

In den meisten Fällen kommt eine der drei Bezeichnungen "Individualmeisterschaft", "Mannschaftsmeisterschaft" oder "Ranglistenturnier" vor, ggf. auch noch "Ranglisten-Qualifikationsturnier", "Vor-Ranglistenturnier" oder "End-Ranglistenturnier". Die Bezeichnung "Rangliste" darf nicht gewählt werden, weil eine Rangliste etwas anderes ist als ein Ranglistenturnier. Hier geht es um Turniere, deren Ergebnisse in eine Rangliste einfließen werden.

#### **Region:**

Hier ist die Region zu benennen, für die das Turnier gilt. Bei Landesveranstaltungen steht hier "Niedersachsen", bei Bezirksveranstaltungen "Braunschweig", "Hannover", "Lüneburg" oder "Weser-Ems", und die Kreisverbände wählen bitte die Bezeichnung, die im Absatz "Vereinsnummer" im Kapitel 2.1 genannt sind. Ggf. ist eine zusätzliche regionale Bezeichnung (z. B. "Nord" oder "Süd") zu ergänzen, z. B. bei parallelen Vorranglistenturnieren.

### **Altersklasse(n):**

Nur, wenn es in der Region mehrere Turniere dieser Art gibt, sind diese durch die Nennung von Altersklassen (ggf. Leistungsklassen) eindeutig zu machen. Ein Kreisverband, der seine Kreisindividualmeisterschaften in allen Turnierklassen an einem Wochenende in einer Halle austrägt, kann und soll auf die Altersklassen verzichten. Das Turnier ist dann auch ohne diese eindeutig gekennzeichnet. Finden die einzelnen Klassen aber z. B. an drei Orten (ggf. auch an unterschiedlichen Wochenenden) statt, so sind sie durch (z. B.) "Senioren", "Damen/Herren" und "Jugend/ Schüler" zu kennzeichnen. Es sollten so wenig wie möglich Altersklassen und Leistungsklassen genannt werden, um das Turnier eindeutig zu bezeichnen. Es wäre daher falsch, anstelle von "Jugend/Schüler" "Jugend/Schüler A/B/C" zu schreiben. Wenn verschiedene Altersklassen aufgezählt werden müssen (z. B. Jugend/Schüler B), so sind sie mit Schrägstrich "/", aber ohne Leerzeichen zu trennen.

*Einige Beispiele korrekter Turnierbezeichnungen:* 

- *Landesindividualmeisterschaften Niedersachsen Damen/Herren*
- *Landesranglistenturnier Niedersachsen Jugend/Schüler B*
- *Landesmannschaftsmeisterschaften Niedersachsen Schüler*
- *Bezirksindividualmeisterschaften Braunschweig Senioren*
- *Bezirksvorranglistenturnier Weser-Ems Nord Jugend/Schüler*
- *Kreisindividualmeisterschaften Peine Damen/Herren*
- *Kreisranglistenqualifikationsturnier Lüneburg Jugend/Schüler A*
- *Kreisranglistenturnier Grafschaft Bentheim*

**Die Hinzufügung einer Jahreszahl ist zu unterlassen**, da das Turnier anschließend mit einem Datum versehen wird.

Durch die so gewählte Bezeichnung ist ein Turnier in der TTR-Historie eines Spielers in der JOO-LA-Rangliste auch nach Wechsel des Vereins u.a. in einen anderen Landesverband eindeutig klassifiziert.

Bei **offenen Turnieren** kommt man mit dieser Art der Turnierbezeichnung nicht weiter. Hier sollte der Veranstalter den Turniernamen nach seiner Wahl eintragen und dabei ggf. die Auflage (17. Turnier), den Turnierort (Osnabrücker Pokalturnier), den Sponsor (Turnier um den PIVAL-Pokal), den Veranstalter (Pokalturnier des SV Adorf) und/oder die Jahreszahl (Osterturnier 2013) nennen.

Sollten die Turnier-Admins des TTVN unpassende Teile in einer Turnierbezeichnung feststellen, werden sie diese ändern oder entfernen. Das gilt auch für weiterführende Turniere.

#### **Schirmherr**

Falls vorhanden, kann hier ein Schirmherr eingetragen werden.

#### **Termin**

Die Datumsangabe beinhaltet Beginn- und Endtag; bei eintägigen Veranstaltungen ist dasselbe Datum zweimal einzugeben. Das Datum kann aus einem angebotenen Kalender übernommen oder im Format TT.MM.JJJJ manuell eingegeben werden.

#### **Tipp:**

Mit den äußeren Pfeilen des angebotenen Kalenders springt man jeweils um ein Jahr vor bzw. zurück, mit den inneren Pfeilen jeweils um einen Monat.

#### **Austragungsort/Halle**

Über <Austragungsort/Halle hinzufügen> erweitert sich die 1. Seite der Eingabemaske um die Angaben zum Spiellokal. Es können dabei nacheinander auch mehrere Austragungsorte angelegt oder bereits angelegte wieder gelöscht werden.

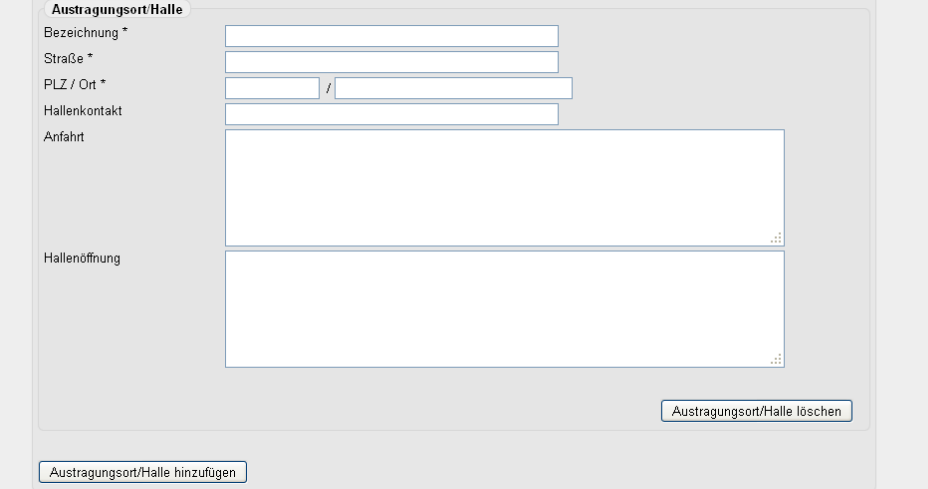

Auf die genaue Bezeichnung der Halle sowie die Adressdaten (jeweils Pflichtfelder) ist zu achten. Zusätzliche Informationen wie Kontakt oder Öffnungszeiten können – falls vorhanden – eingegeben werden, wobei eine Anfahrtsbeschreibung (Anfahrt) ggf. angegeben werden sollte.

Nach vollständiger Eingabe auf einer Seite leitet <weiter> zur jeweils nächsten Seite.

Beispiel für eine ausgefüllte 1. Seite "Allgemein":

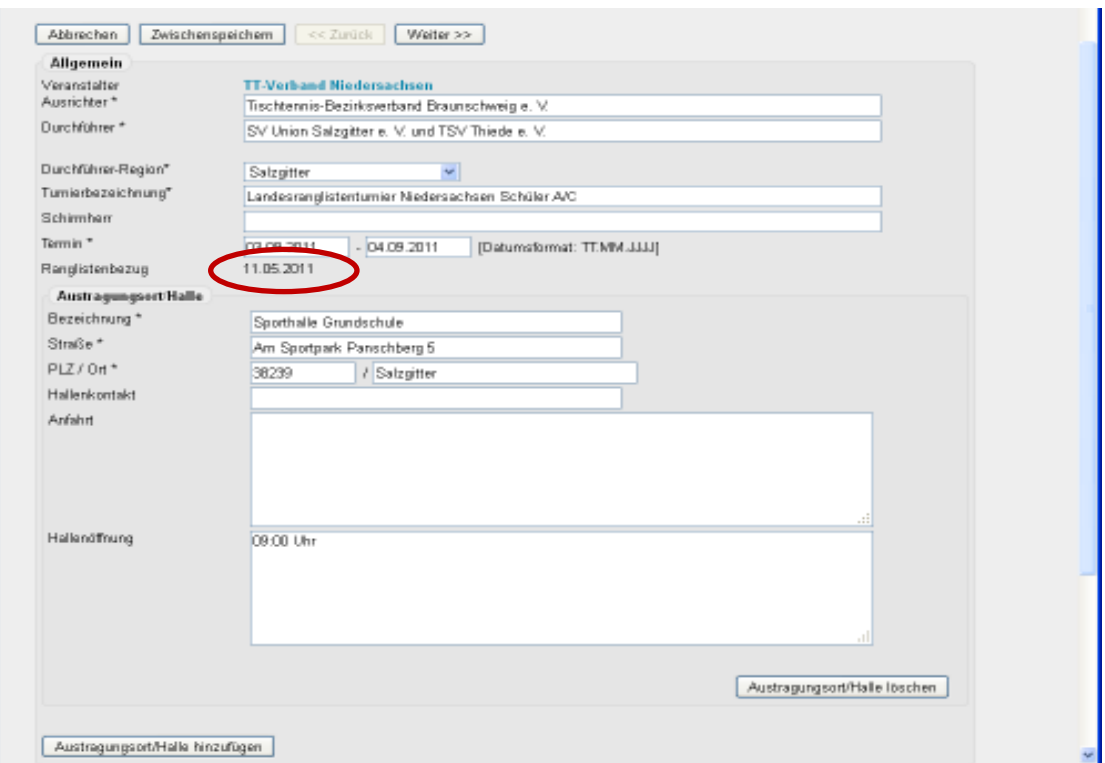

Der Ranglistenbezug des Q-TTR Wertes regelt die Zuordnung der Spieler zu den einzelnen Leistungsklassen (insbesondere bei Damen und Herren) und wird auf Grund des eingegebenen (Start-) Datums automatisch eingetragen.

Der Ranglistenbezug ist wie folgt festgelegt:

- der 11. Dezember für Veranstaltungen, die im Zeitraum vom 1. Januar bis zum 28. Februar beginnen;
- der 11. Februar für Veranstaltungen, die im Zeitraum vom 1. März bis zum 31. Mai beginnen;
- der 11. Mai für Veranstaltungen, die im Zeitraum vom 1. Juni bis zum 31. August beginnen;
- der 11. August für Veranstaltungen, die im Zeitraum vom 1. September bis zum 31. Dezember beginnen.

Derselbe Q-TTR-Stichtag gilt nicht nur für die Leistungsklasseneinteilung, sondern sollte im Normalfall auch für Setzungen und Auslosungen verwendet werden. Bei einigen Turnieren (z. B. im März, Juni oder September) kann der Veranstalter für Auslosungen und Setzungen die Verwendung des späteren (aktuelleren) Q-TTR-Wertes festlegen. Allerdings ist dann in der Ausschreibung unbedingt darauf hinzuweisen.

# **4.4 2. Seite "Spielbetrieb"**

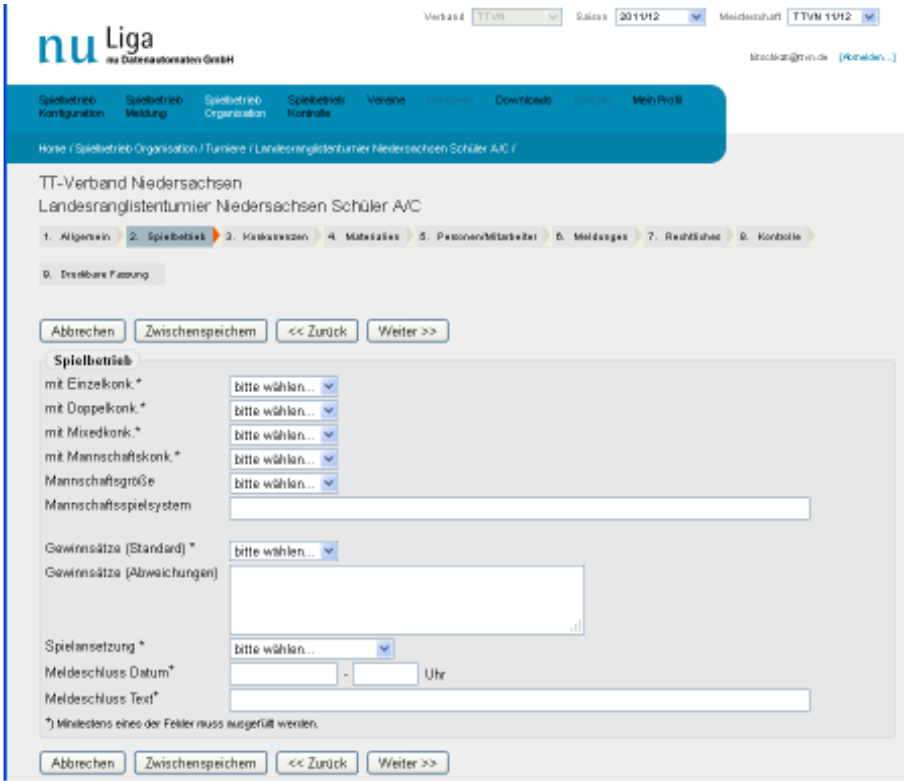

#### **Angebotene Konkurrenzen**

Jeweils durch Auswahl des Zutreffenden in der Combo-Box wird festgelegt, ob bei dem Turnier Einzel-, Doppel-, Mixed- und/oder Mannschaftskonkurrenzen angeboten werden. Bei der Auswahl <Mannschaft> müssen Folgeangaben getätigt werden. Mehrfachauswahlen sind natürlich zulässig: Während Ranglistenturniere nur aus Einzelkonkurrenzen und Mannschaftsmeisterschaften nur aus Mannschaftskonkurrenzen bestehen, kommen bei Individualmeisterschaften Einzel-, Doppel und ggf. Mixedkonkurrenzen zur Austragung. Bei offenen Turnieren sind alle vier Arten von Konkurrenzen bzw. Teilmengen davon betroffen.

# **Mannschaftsgröße**

Dieses Feld ist nur relevant, wenn zuvor bei Mannschaftskonkurrenzen "ja" ausgewählt worden ist. Doppel- und Mixedpaarungen gelten hier nicht als "Mannschaft".

#### **Mannschaftsspielsystem**

Ebenfalls nur bei Turnieren mit Mannschaftskonkurrenzen werden hier in Abhängigkeit von der Mannschaftsgröße insbesondere folgende Angaben erwartet:

- Corbillon-Cup-System (bei 2er-Mannschaften)
- Modifiziertes Swaythling-Cup-System (bei 3er-Mannschaften)
- Swaythling-Cup-System (bei 3er-Mannschaften)
- Schwedisches Liga-System (bei 3er-Mannschaften)
- Bundessystem (bei 4er-Mannschaften)
- Werner-Scheffler-System (bei 4er-Mannschaften)
- Dietze-Paarkreuzsystem (bei 4er-Mannschaften)
- Braunschweiger System (bei 4er-Mannschaften)
- Paarkreuz-System (bei 6er-Mannschaften)

Sollte ein anderes, nicht in der Wettspielordnung beschriebenes ("exotisches") Spielsystem gewählt werden, ist es nicht nur mit Namen zu benennen, sondern durch die Angabe der Spielreihenfolge zu erläutern.

Angaben zum Turnierverlauf (z. B. Einfach-KO; Jeder-gegen-jeden) gehören hier nicht hin, sondern sind bei den einzelnen Konkurrenzen anzugeben.

### **Gewinnsätze (Standard)/Gewinnsätze (Abweichungen)**

Der verpflichtenden Auswahl der Standard-Gewinnsätze kann die Beschreibung von Ausnahmen folgen.

*Beispiel: Der Standard bei den Landesindividualmeisterschaften der Damen/Herren beträgt 4 Gewinnsätze im Einzel. Unter Abweichungen steht dann: "Doppel auf 3 Gewinnsätze".* 

#### **Spielansetzung**

Die Spielansetzung gibt Auskunft über die Informationsholschuld der Teilnehmer durch Blick auf den Aushang (nach Zeitplan) oder durch aufmerksames Zuhören (per Aufruf) oder beides.

#### **Meldeschluss Datum/Meldeschluss Text**

Der Meldeschluss kann entweder als Datumsformat oder als Text eingegeben werden. Nach Möglichkeit sollte das Datumsformat gewählt werden, denn wenn später einmal die Online-Anmeldung realisiert ist, wird die Zulässigkeit der Meldung über dieses Feld abgeprüft werden. Das hier eingetragene Datum fungiert auch als Voreinstellung für den Meldeschluss jeder einzelnen Konkurrenz, bei der dann in Einzelfall ein anderer Termin für die jeweilige Konkurrenz eingetragen werden kann.

#### Beispiel für eine ausgefüllte 2. Seite "Spielbetrieb":

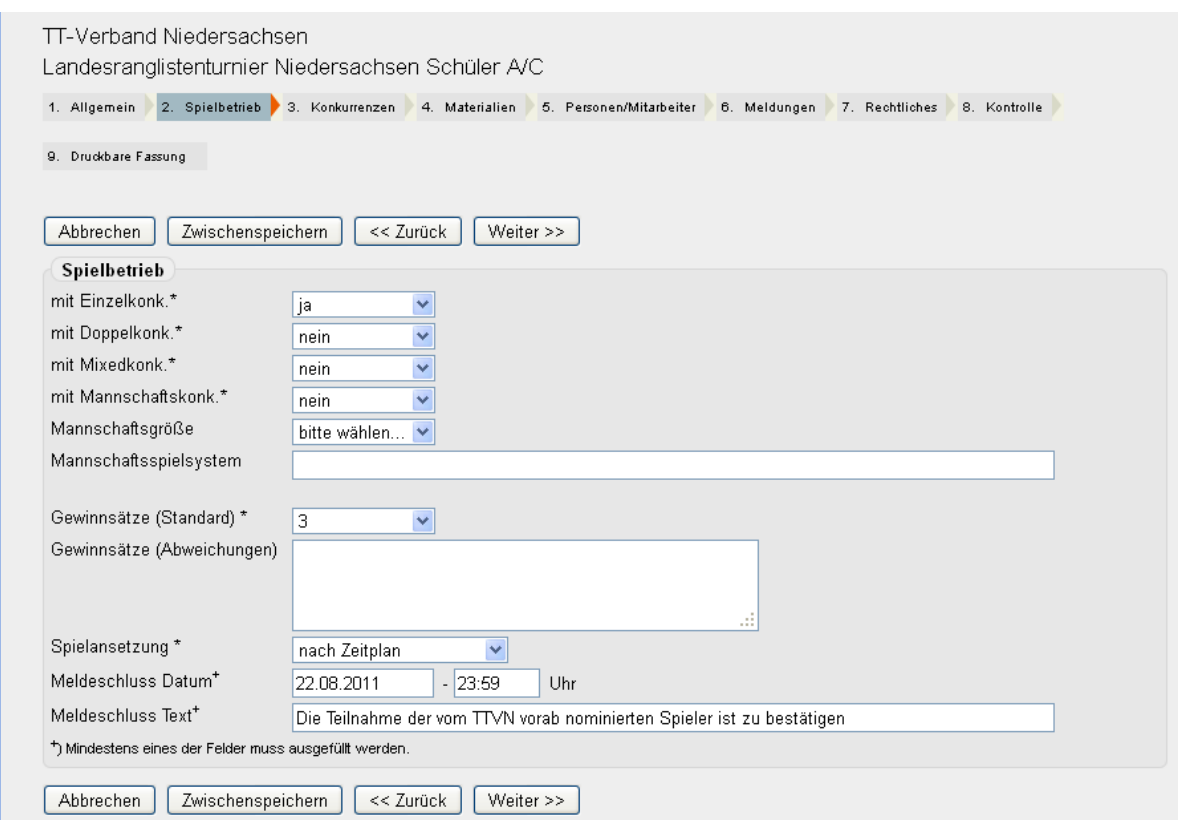

# **4.5 3. Seite "Konkurrenzen"**

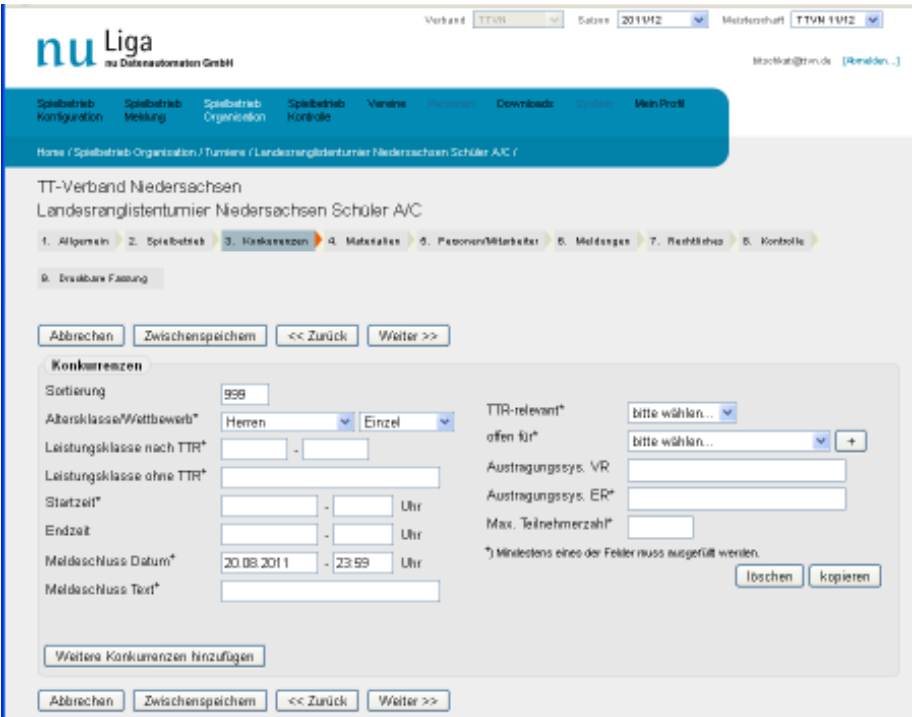

Die Konkurrenzen bestehen immer aus einer Altersklasse (ggf. zusätzlich aus einer Leistungsklasse) und einem Wettbewerb (Einzel, Doppel, Mixed oder Mannschaft). Sie werden auf dieser Eingabeseite einzeln vorbereitet.

Die Eingabe ist für jede Konkurrenz einzeln vorzunehmen, d.h. jede Einzel-, Doppel-, Mixed- und Mannschaftskonkurrenz, die beim Turnier gespielt wird, ist getrennt anzulegen.

*Beispiel: bei einer Bezirksindividualmeisterschaft Damen/Herren mit Einzel, Doppel und Mixed sind fünf Konkurrenzen anzulegen.* 

# **Sortierung:**

Die Konkurrenzen sollten durch Vergabe von Platzziffern sortiert werden. Diese Sortierung erscheint dann sowohl bei der weiteren Bearbeitung dieser Maske, in der Turnierübersichtsseite (in nuLigaAdmin bzgl. Teilnehmerliste und Ergebniserfassung), in der Druckvorschau (8. Menüunterseite dieses Turnierantrags), in der als pdf generierten Ausschreibung und im öffentlich sichtbaren Turnierportrait des Turnierkalenders. **Es wird empfohlen, die Sortiernummer immer zweistellig zu verwenden: 01, 02, 03, ...**

# **Altersklasse:**

Hier werden alle Altersklassen angeboten, die der TTVN landesweit in den "Turnier-Altersklassentypen" vorgesehen hat. Dabei sind alle weiblichen Altersklassen so konfiguriert, dass nur weibliche Spielerinnen daran teilnehmen können, während alle männlichen Altersklassen als "gemischt" konfiguriert sind, also die Erfassung von männlichen und weiblichen Teilnehmern ermöglichen. Deshalb ist für den Wettbewerb "Mixed" immer die "männliche" Altersklasse zu wählen.

Sollte wider Erwarten eine benötigte Turnierklasse fehlen, wenden Sie sich bitte an den click-TT-Verbandsadministrator Hilmar Heinrichmeyer unter hmeyer@ttvn.de.

# **Wettbewerb:**

Für jede Altersklasse müssen die ausgeschriebenen Wettbewerbe einzeln behandelt werden. Die Kombination der Altersklasse und des ausgewählten Wettbewerbs charakterisiert dann die Konkurrenz.

*Beispiele für Konkurrenzen: Schülerinnen B-Einzel, Seniorinnen 60-Doppel, Seniorinnen 40- Mannschaft, Schüler A-Mixed.* 

# **Leistungsklasse nach TTR:**

Alle Leistungsklassen bei offenen und weiterführenden Turnieren im TTVN müssen ab der Rückrunde der Spielzeit 2011/2012 nach TTR-Werten (genaugenommen nach Q-TTR-Werten) eingeteilt werden. Eine Einteilung nach der Spielklasse des Punktspielbetriebes ist dann nicht mehr zulässig.

Dies bedeutet zukünftig insbesondere für offene Turniere, bei denen zumindest einige Altersklassen (Damen, Herren, ggf. Jugend) ja überwiegend noch nach Leistungsklassen unterteilt werden, dass jede Konkurrenz (Einzel, Doppel, Mixed und Mannschaft) auf der Grundlage der Q-TTR-Werte ("TTR-bezogen") ausgeschrieben werden muss. Zu diesem Zweck müssen hier die Grenzwerte angegeben werden. Dabei wird im ersten (linken) Feld die untere Grenze, im zweiten (rechten) Feld die obere Grenze eingetragen.

Die Obergrenzen der Leistungsklassen können im TTVN vom Turnierveranstalter selbst festgelegt werden, müssen jedoch ein Vielfaches von 50 sein (ohne Rest durch 50 teilbar sein). Untergrenzen der Leistungsklassen sind im TTVN nicht zulässig; die Leistungsklassen dürfen also nicht nach unten eingeschränkt werden. Im entsprechenden Feld für die Untergrenze ist daher stets 0 einzutragen.

# *Beispiele: Herren I 0-1900, Herren II 0-1650, männliche Jugend II 0-1000.*

Für jeden einzelnen Spieler einer Konkurrenz bedeutet das, dass er nur dann startberechtigt ist, wenn sein Q-TTR-Wert nicht höher ist als die Obergrenze der Leistungsklasse. Ist die Klasse bis 1600 ausgeschrieben, sind Spieler mit einem Q-TTR-Wert von 1600 noch startberechtigt, solche mit einem von 1601 oder höher aber nicht mehr.

Auch bei Doppel-, Mixed und Mannschaftskonkurrenzen ist die Eingrenzung nach TTR-Werten anzugeben, sofern mehrere Leistungsklassen ausgespielt werden. Wird eine Altersklasse nur in einer einzigen (unbegrenzten) Leistungsklasse ausgetragen (gilt meistens für alle Jugend-, Schüler- und Seniorenklassen), sollen beide Felder für die Grenzen frei bleiben.

#### **Leistungsklasse ohne TTR:**

Wird eine Altersklasse nur in einer einzigen (unbegrenzten) Leistungsklasse ausgetragen (gilt überwiegend für Ranglistenturniere, Individualmeisterschaften und Mannschaftsmeisterschaften), so soll hier "unbegrenzt" eingetragen werden.

Sofern in einer Altersklasse (z. B. bei den Damen oder Herren) mehrere Leistungsklassen (dann also nach TTR-Werten begrenzt) ausgetragen werden, sind diese ja in der vorangegangenen Zeile durch Eingabe der Obergrenze klassifiziert worden, so dass diese Zeile frei bleiben kann. Will der Veranstalter diese Leistungsklassen jedoch nicht nur durch ihre TTR-Obergrenzen benennen, sondern sie zusätzlich auch noch mit "herkömmlichen" Leistungsklassenbezeichnungen wie Herren A, B, C etc. oder Herren I, II, III etc. versehen, so ist dafür dieses Feld zu verwenden.

Im click-TT-Turnierkalender werden die Leistungsklassen sowohl mit den TTR-Grenzen als auch mit einer eventuellen Zusatzbezeichnung (in diesem Feld "Leistungsklasse ohne TTR") dargestellt, sofern die entsprechenden Felder Eintragungen enthalten.

# **Startzeit:**

Die Startzeit ist mit dem Datum (TT.MM.JJJJ) und der Uhrzeit (HH:MM) zu füllen, zu der diese Konkurrenz gestartet werden soll.

### **Endzeit:**

Falls ein Enddatum und eine Endzeit angegeben werden kann (z.B. bei Turnieren mit festgelegtem Zeitplan), ist auch dies ein wertvoller Hinweis für die Teilnehmer.

#### **Meldeschluss Datum:**

Der auf der 1. Seite angegebene Meldeschluss wird hier angezeigt und vorgeschlagen. Sollte für diese Konkurrenz ein abweichender Meldezeitraum bestehen, so ist der voreingeblendete Meldeschluss zu überschreiben.

#### **Meldeschluss Text:**

Der Meldeschluss Text könnte ergänzend dazu ausweisen, dass Nachmeldungen möglich sind oder anstelle einer Uhrzeit den Meldeschluss in der Form "30 min vor Beginn der Konkurrenz" festlegen.

#### **TTR-relevant:**

Alle Einzelspielergebnisse bei offenen und weiterführenden Turnieren im TTVN sind ab der Rückrunde der Spielzeit 2011/2012 durch die WO/AB als TTR-relevant vorgegeben, d.h. sämtliche Ergebnisse dieser Konkurrenzen fließen in die JOOLA-Rangliste ein und wirken sich auf die TTR-Werte der Spieler aus. Das betrifft sowohl Einzelergebnisse aus Einzelkonkurrenzen als auch Einzelergebnisse aus Mannschaftskonkurrenzen.

Deshalb ist in dem Feld "TTR-relevant" für jede **Einzelkonkurrenz** und jede **Mannschaftskonkurrenz** "**ja**" auszuwählen. Doppel- und Mixedwettbewerbe werden in der JOOLA-Rangliste nicht erfasst, weshalb zwangsläufig und immer bei Doppel- und Mixedkonkurrenzen "nein" auszuwählen ist.

Sollte eine Konkurrenz ausnahmsweise so definiert sein, dass bei ihr die internationalen TTR-Regeln nicht uneingeschränkt angewendet werden, sondern in Einzelheiten davon abgewichen werden (z. B. Hardbat-Turniere, Vorgabe-Turniere, Pyjama-Turniere oder Turniere mit anderen

Satzlängen als 11), so fließen ihre Ergebnisse explizit nicht in die Berechnung der TTR-Werte ein. Nur bei solchen Einzel- und Mannschaftskonkurrenzen darf (und muss) "nein" bei TTR-relevant eingetragen werden.

# **offen für:**

Das Auswahlfeld "offen für" muss entsprechend den Gegebenheiten gefüllt werden.

Wenn eine Konkurrenz **offen** ausgeschrieben ist, so dass eine Qualifikation bei einer vorangegangenen Veranstaltung also nicht erforderlich ist, dann ist das **Gebiet**, aus dem die potentiellen Teilnehmer kommen dürfen, anzuklicken. Bei "international offenen" Turnieren wäre "ITTF" anzuklicken, bei "bundesoffenen" Turnieren "DTTB", bei bezirksoffenen Turnieren der entsprechende Bezirksverband und bei kreisoffenen Turnieren (und offen ausgeschriebenen Kreismeisterschaften und Kreisranglistenturnieren) der entsprechende Kreisverband.

Nach der Auswahl aus der Combo-Box wird durch **Anklicken des "+-Buttons"** die bisherige Auswahl gespeichert, und die Auswahl kann danach erweitert werden. Soll also ein offenes Turnier für genau vier benachbarte Kreisverbände geöffnet werden, sind diese vier Kreisverbände nacheinander auszuwählen und durch Anklicken von "+" zu speichern.

Bei **weiterführenden Veranstaltungen**, zu denen man sich qualifizieren muss (z.B. Ranglistenturniere oberhalb der Kreisebene oder Landesmeisterschaften), ist das Feld "keine freie Mel**dung**" auszuwählen. Das Programm erkennt den prinzipiell zulässigen Teilnehmerkreis dann anhand des Veranstalters.

Das Feld "eingeladene Spieler" ermöglicht Veranstaltern von offenen Turnieren, eine festgelegte "offen für"-Region zu erweitern. Außerdem ist es für Einladungsturniere zu verwenden. Bei weiterführenden Veranstaltungen ist "eingeladene Spieler" auf keinen Fall zu wählen.

### **Austragungssystem VR:**

Sofern die Konkurrenz nicht nur aus einer Endrunde besteht, ist das Austragungssystem der Vorrunde und das Qualifizierungskriterium für die Endrunde anzugeben.

#### *Beispiele:*

*Gruppenspiele in Vierergruppen, die ersten beiden kommen weiter; Gruppenspiele in Dreiergruppen, der Erste kommt weiter; Gruppenspiele in Fünfergruppen, die ersten beiden kommen weiter und ggf. die besten Gruppendritten.* 

#### **Austragungssystem ER:**

Das Spielsystem für die Endrunde ist verpflichtend anzugeben.

*Beispiele: Gruppenspiele in Zehnergruppen; Einfaches K.-o.-System; Doppeltes K.-o.-System; Schweizer System* 

# **max. Teilnehmerzahl:**

Falls eine Teilnehmerbegrenzung festgelegt wurde (empfiehlt sich oder ist nötig bei Veranstaltungen, die mit Zeitplan arbeiten), ist hier die Teilnehmerzahl einzutragen, die maximal angenommen wird.

Mit **<löschen>** bereinigt man eine "verunglückte" Turnierklasse, mit **<kopieren>** wird eine komplette Konkurrenz kopiert, wobei alle Voreinstellungen dabei übernommen werden. Da sich viele Eintragungen verschiedener Konkurrenzen nicht unterscheiden (z. B. offen für), empfiehlt es sich, für weitere Konkurrenzen in jedem Falle die Kopierfunktion zu benutzen.

Nur im Ausnahmefall sollte man zusätzliche Konkurrenzen mit **<Weitere Konkurrenzen hinzufügen>** anlegen, wobei dann kein einzelnes Feld vorbelegt ist.

Nach vollständiger Eingabe aller Informationen einer Konkurrenz sollte man auf **<Zwischenspeichern>** klicken, wenn man danach auf dieser Seite weitere Konkurrenzen anlegen oder bearbeiten will.

Nach vollständiger Eingabe aller Informationen aller Konkurrenzen gelangt man mit **<Weiter>** zur nächsten Seite.

Mit **<Abbrechen>** werden alle zuvor getätigten Eingaben einschließlich aller Konkurrenzen, sofern sie nicht zuvor schon mal gespeichert worden sind, verworfen.

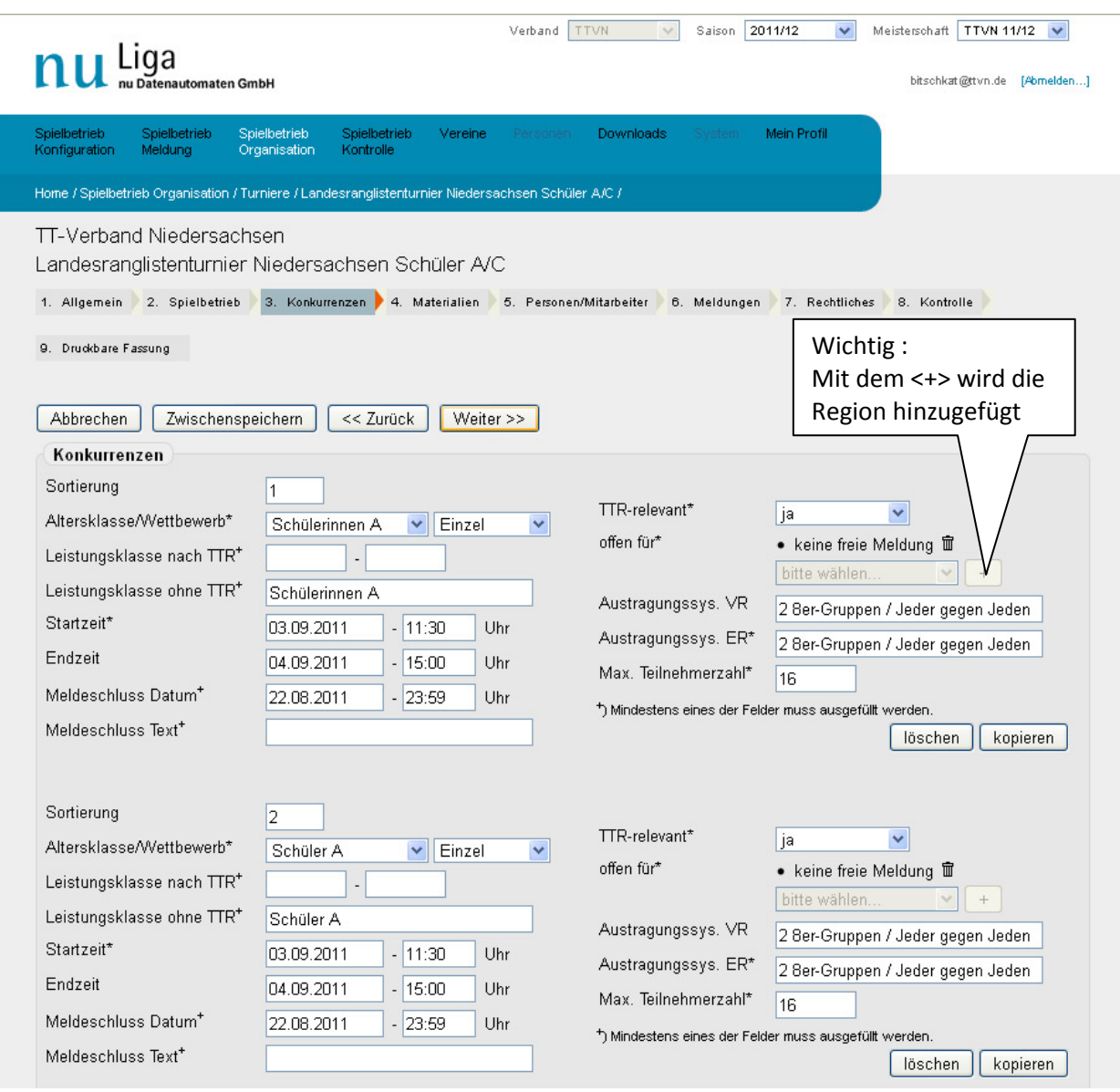

Beispiel für eine ausgefüllte 3. Seite "Konkurrenzen":

# **4.6**  4. Seite "Materialien":

Die verpflichtende Eingabe der Materialien, die Auswahl der Tisch- und Ballfarbe sowie die Möglichkeit der weiteren Nennung von zusätzlichen Materialien ist selbsterklärend, weshalb an dieser Stelle auf weitere Ausführungen verzichtet wird.

Beispiel für eine ausgefüllte 4. Seite "Materialien":

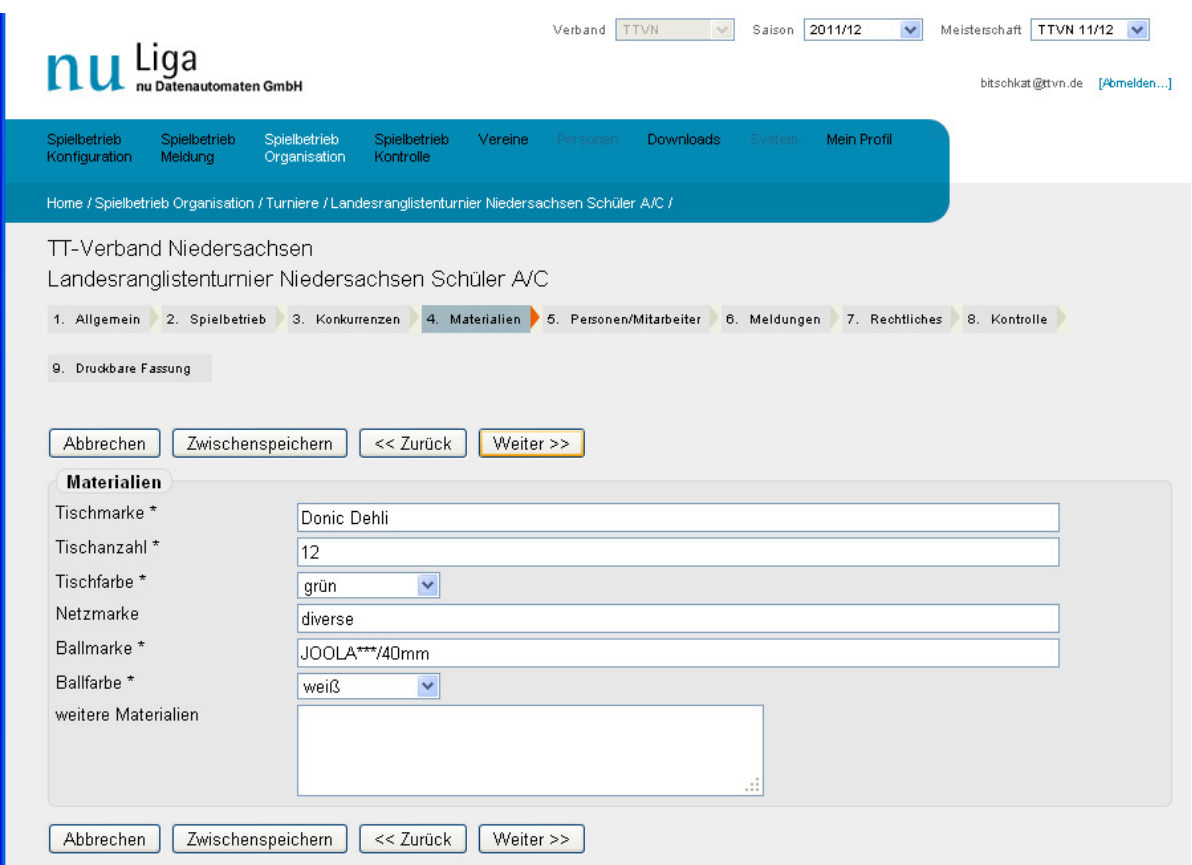

# **4.7 5. Seite "Personen/Mitarbeiter":**

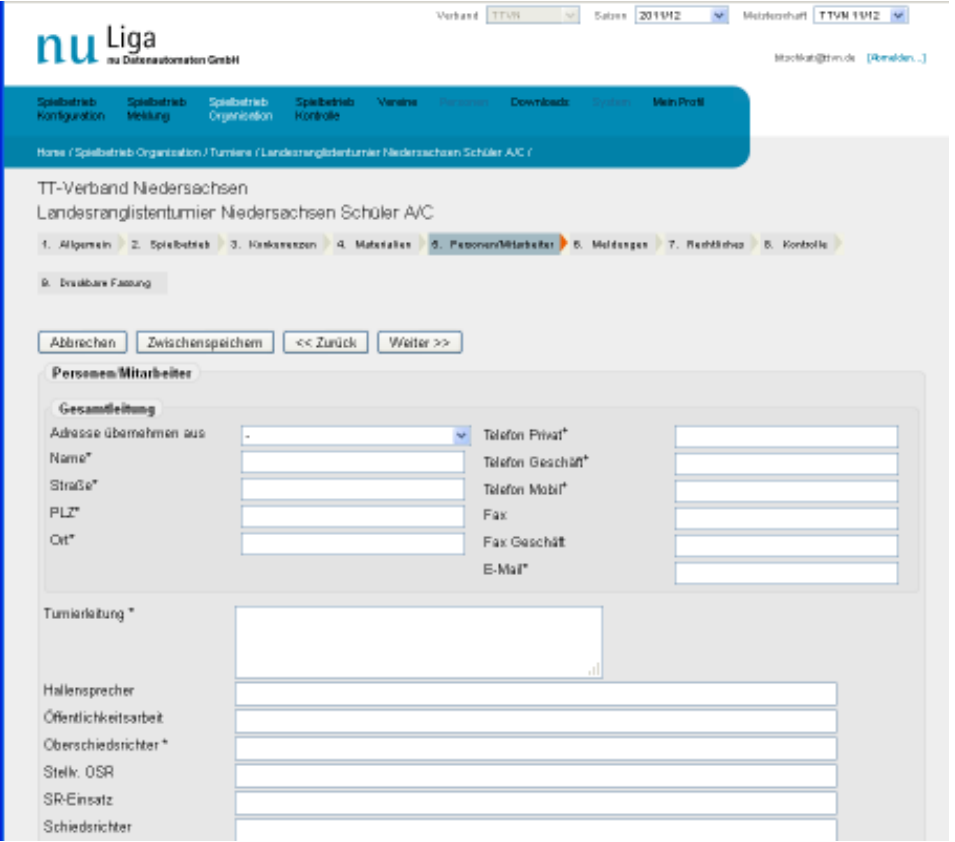

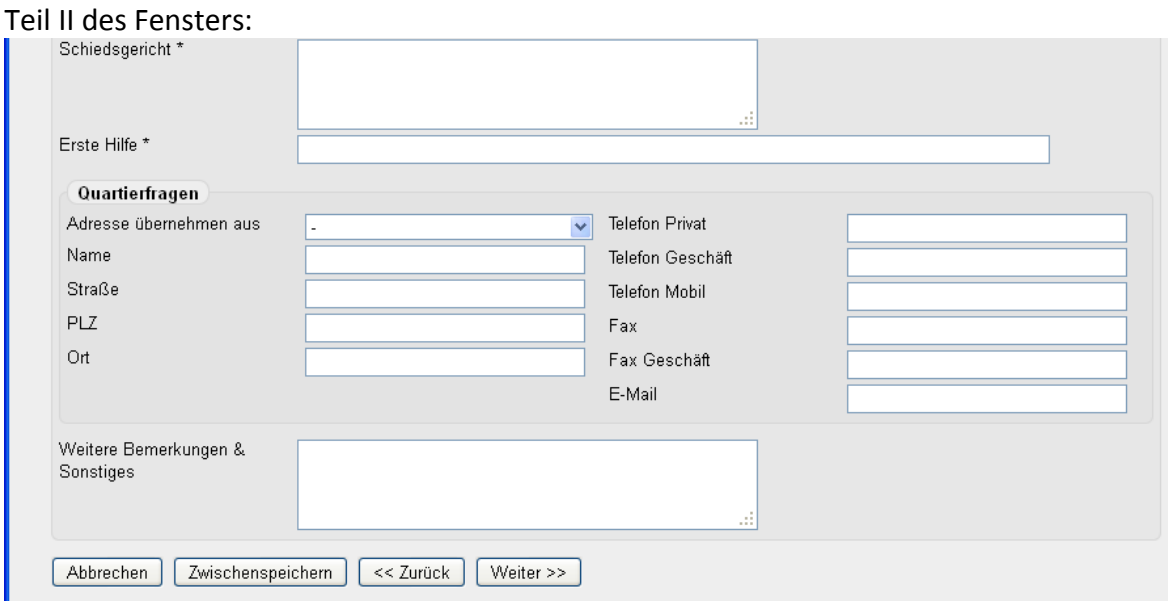

#### **Gesamtleitung:**

Wichtig und deshalb Pflichtfelder sind die Angaben zur verantwortlichen Person. Falls also grundsätzliche Fragen zum Turnier gestellt werden, ist hier der Ansprechpartner mit seinen Kontaktdaten zu nennen.

"Adresse übernehmen aus" funktioniert nur bei Turnieranträgen für offene Turniere, die von Vereinen gestellt werden. Dann werden alle Vereinsmitglieder angeboten, die einen persönlichen Zugang für click-TT haben, und der Verantwortliche kann unter diesen ausgewählt werden.

#### **Weitere Personen:**

Bei den weiteren Eingabefeldern sind die handelnden Personen zu erfassen. Bei nicht namentlicher Nennung können auch Einträge wie "wird vom BSRO bestimmt" oder "Mitglieder des Ausschusses Seniorensport" vorgenommen werden. Bei namentlicher Nennung mehrerer Personen, z.B. in der Turnierleitung und im Schiedsgericht, empfiehlt sich für jede Person (ggf. unter zusätzlicher Nennung der Funktion) eine neue Zeile zu beginnen. Bei mehrtägigen Veranstaltungen sollte eine verbindliche Angabe zu einer Kontaktperson für Quartierfragen erfolgen.

Die Combo-Box "Adresse übernehmen aus" ist lediglich für Vereine als Veranstalter relevant, da diese aus dem Pool der im Verein angelegten Rechteinhaber auswählen können.

#### **Erste Hilfe:**

Für alle Veranstaltungen ist die Angabe einer Sanitätseinrichtung (Johanniter, Rotes Kreuz o.a.), deren Mitarbeiter während der Veranstaltung permanent vor Ort sind, dringend empfohlen. Kann eine Vor-Ort-Betreuung nicht sichergestellt sein, ist die Angabe einer Notruf-Telefonnummer (Rettungssanitäter, nahegelegenes Krankenhaus o. ä.) unbedingt erforderlich.

# Auszug aus einer ausgefüllten 5. Seite "Personen/Mitarbeiter":

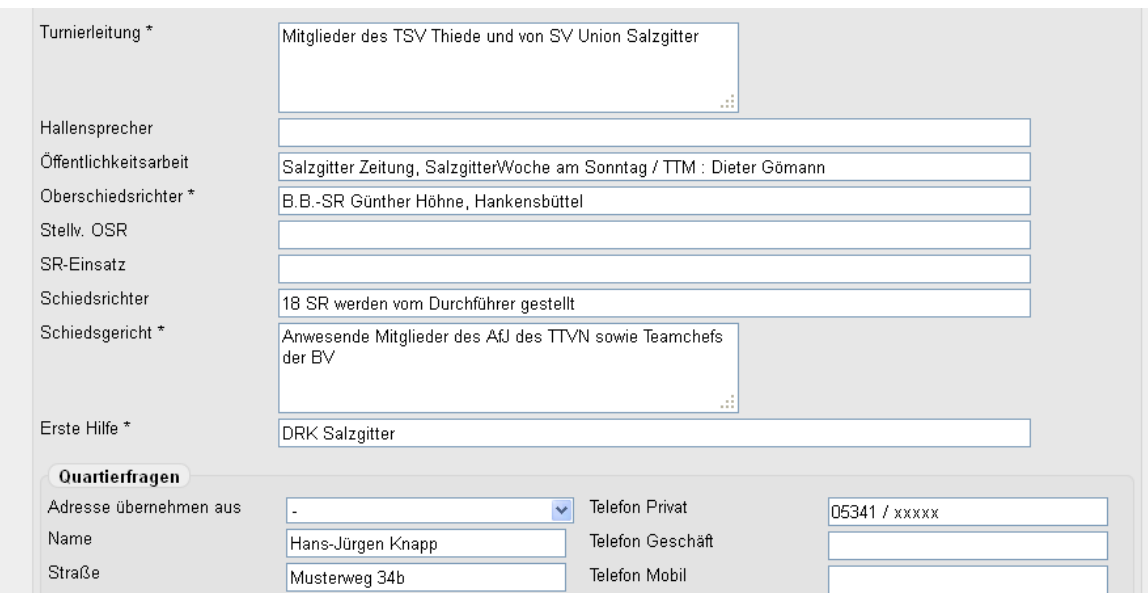

# **4.8 6. Seite** "Meldungen":

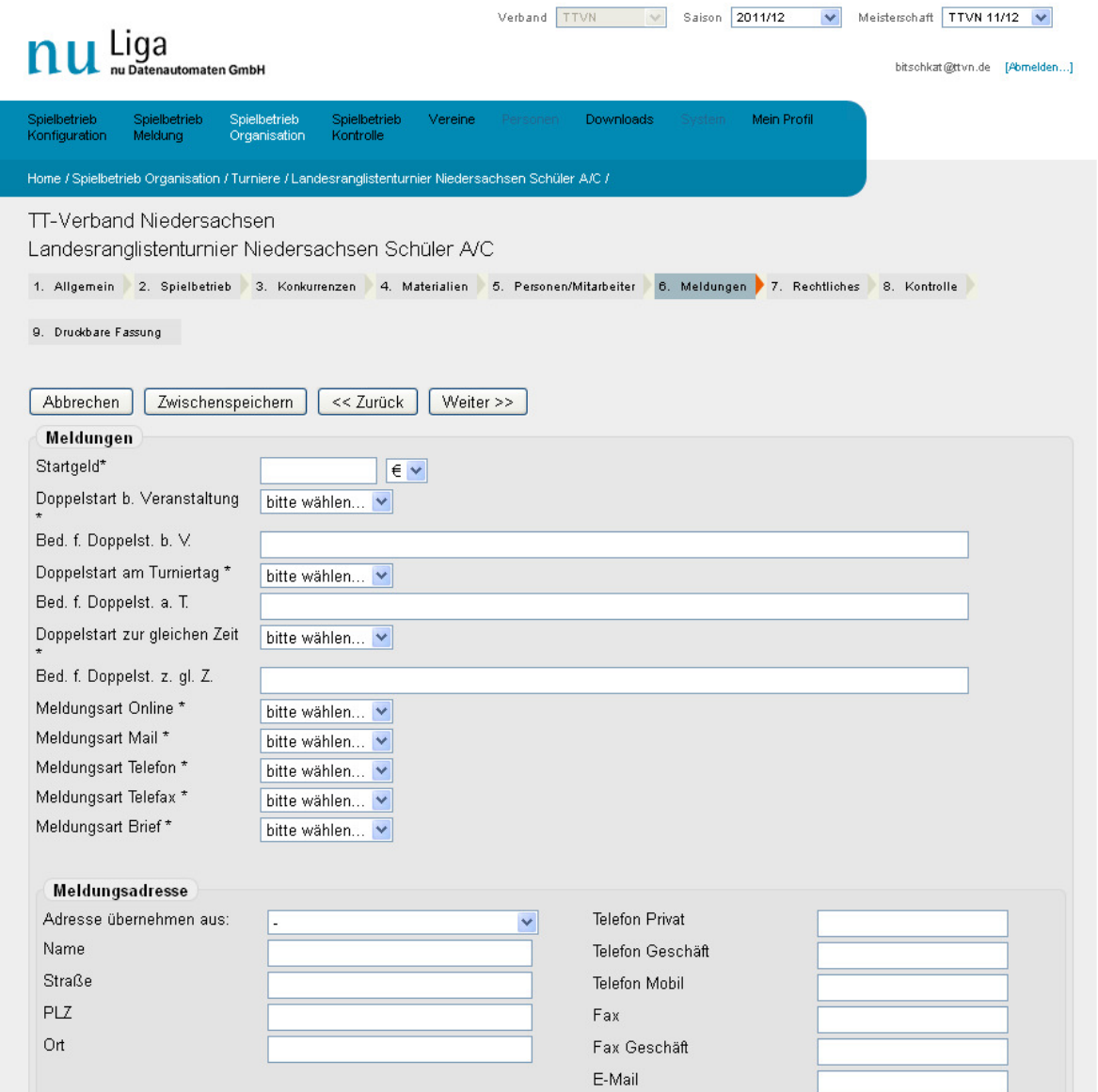

#### Teil II des Fensters:

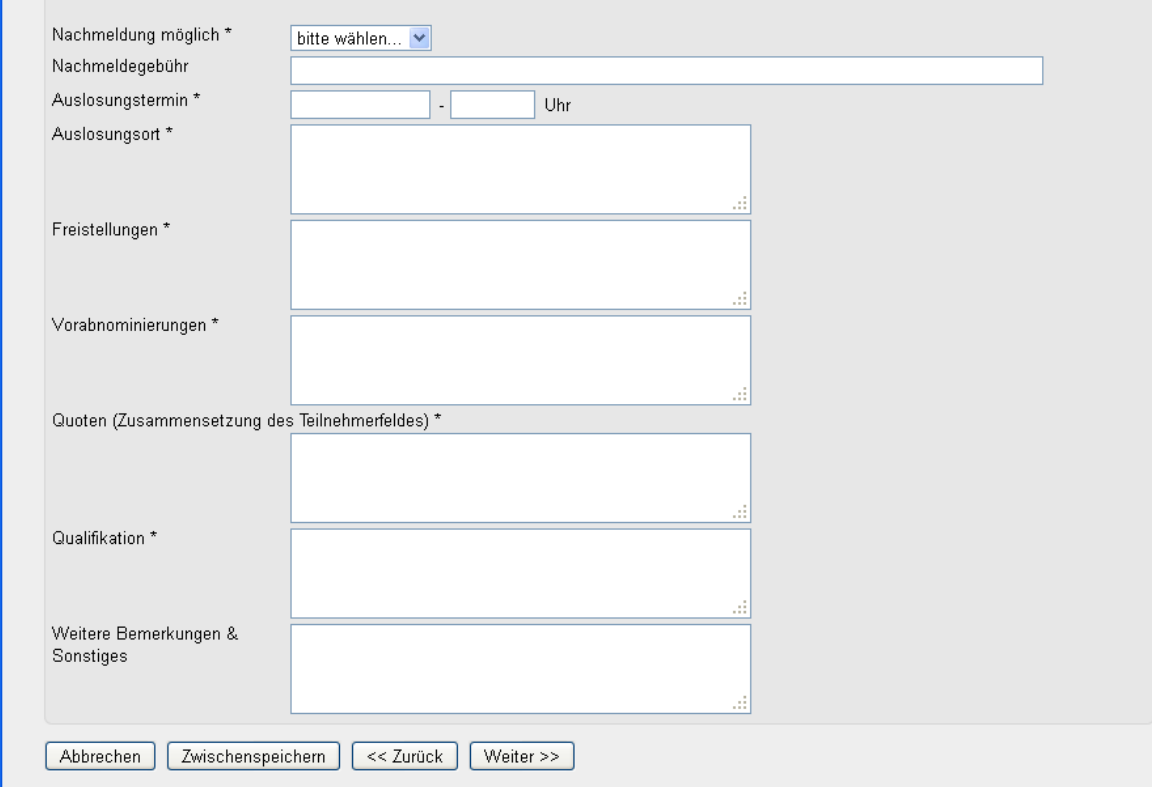

#### **Startgeld:**

Hier wird das Startgeld eingegeben. Sofern mit verschiedenen Startgeldhöhen in den einzelnen Turnierklassen gearbeitet wird, sollte hier die eingetragen werden, die für die meisten Klassen gilt. Für Abweichungen wird es demnächst ein zusätzliches Textfeld geben. Bis dann sollten abweichende Startgeldhöhen in ein anderes, nicht benötigtes Textfeld eingetragen werden.

#### **Doppelstarts und Bedingungen dafür:**

Hier können Angaben zu erlaubten Doppelstarts bei der Veranstaltung als solcher, am gleichen Turniertag oder sogar zur gleichen Zeit gemacht werden. Lässt man eine oder mehrere dieser Doppelstartmöglichkeiten zu, sind die Bedingungen für den Zweitstart anzugeben. In der Regel wird man einen Doppelstart bei einer Veranstaltung zulassen; am gleichen Turniertag aber nur dann, wenn der betreffende Spieler z. B. komplett aus einer Konkurrenz ausgeschieden ist. Einen weiteren Start zu gleichen Zeit wird man allerdings in den meisten Fällen nicht zulassen.

#### **Meldungsarten:**

Hier wird festgelegt und veröffentlicht, wie eine Meldung erfolgen kann. Bei freier Meldung (d.h. bei Turnieren ohne direkte Qualifikation) muss zukünftig (Termin steht noch nicht fest) die Online-Anmeldemöglichkeit angeboten werden, die dann über myTischtennis genutzt werden kann. Für jede andere Meldungsart ist in der Meldungsadresse (nächstes Feld) die jeweilige Kontaktmöglichkeit zu nennen.

#### **Meldungsadresse:**

Die exakte Adresse der Meldestelle ist zu nennen. Die Kontaktmöglichkeiten aller Meldungsarten, die in den vorangehenden Feldern ausgewählt worden sind, sind hier anzugeben.

#### **Nachmeldungen:**

Die Zulässigkeit von Nachmeldungen, dafür erforderliche Gebühren oder auch Zeitpunkte (z.B. 30 min vor jeder Konkurrenz) sind hier einzutragen.

#### **Auslosung:**

Zeitpunkt und Ort der Auslosung sind – weil gemäß WO C 5.1 öffentlich – exakt anzugeben.

#### **Weitere Felder:**

Die nächsten vier Felder – Freistellungen, Vorabnominierungen, Quoten und Qualifikation – beschreiben, wer nicht mitspielen muss, wer sich bereits zum Turnier qualifiziert hat bzw. wer sich noch wie qualifizieren kann, und für welche nächste Veranstaltung sich die Spieler beim beschriebenen Turnier qualifizieren können. Diese Felder sind nur für weiterführende Veranstaltungen relevant und nicht für offene Turniere. Nähere Informationen erhält man als Fly-over, wenn sich der Mauszeiger auf das entsprechende Stichwort bewegt.

#### **Weitere Bemerkungen & Sonstiges:**

Hier kann freier Text zum Thema "Meldungen" eingegeben werden. Ggf. kann das Feld auch für Text zu anderen Themen genutzt werden, der bislang nicht passend untergebracht werden konnte.

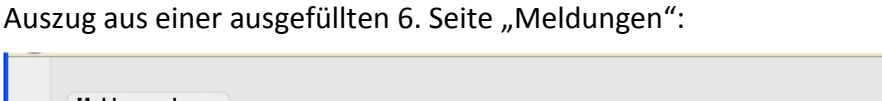

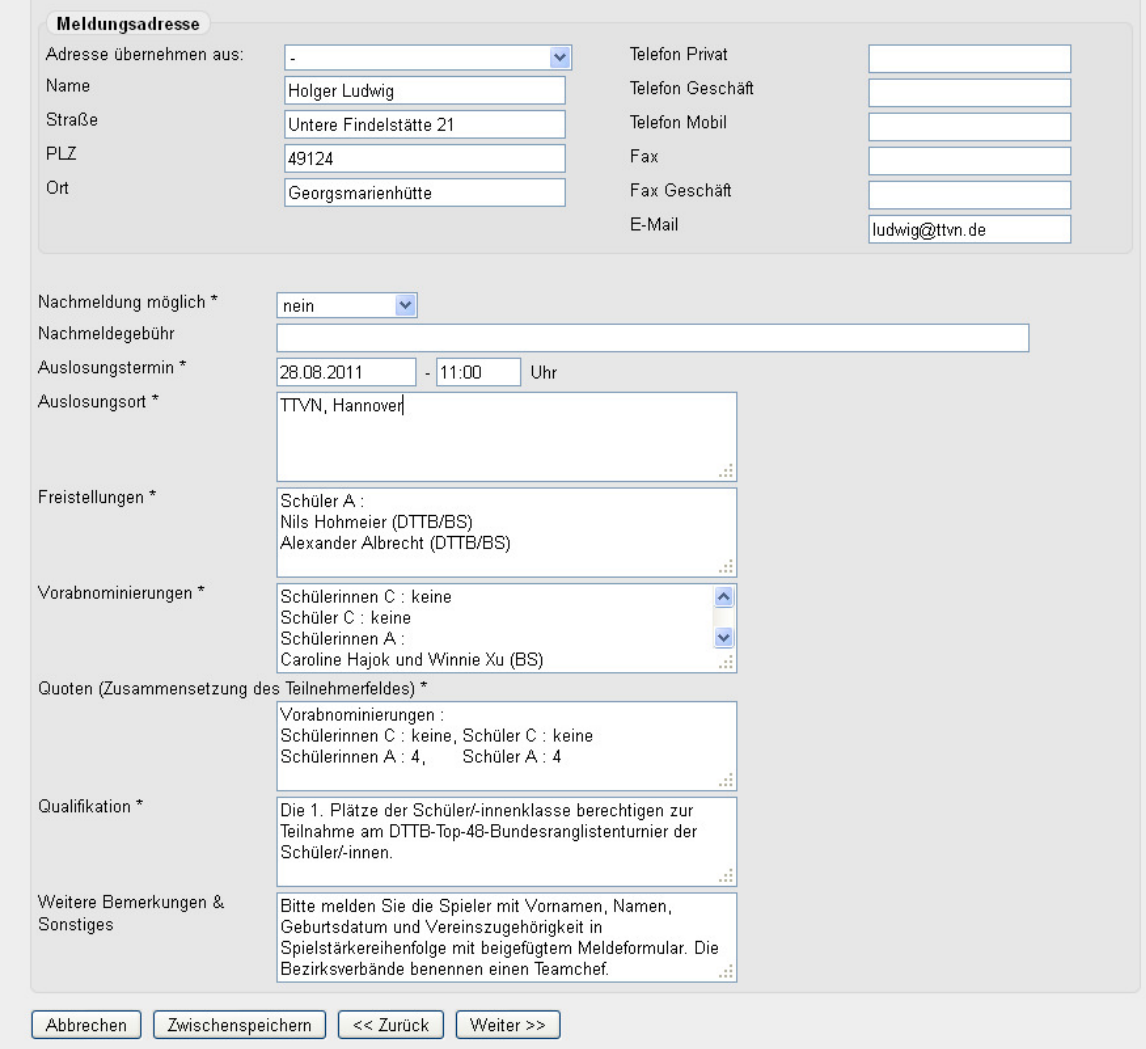

# **4.9 7. Seite "Rechtliches"**

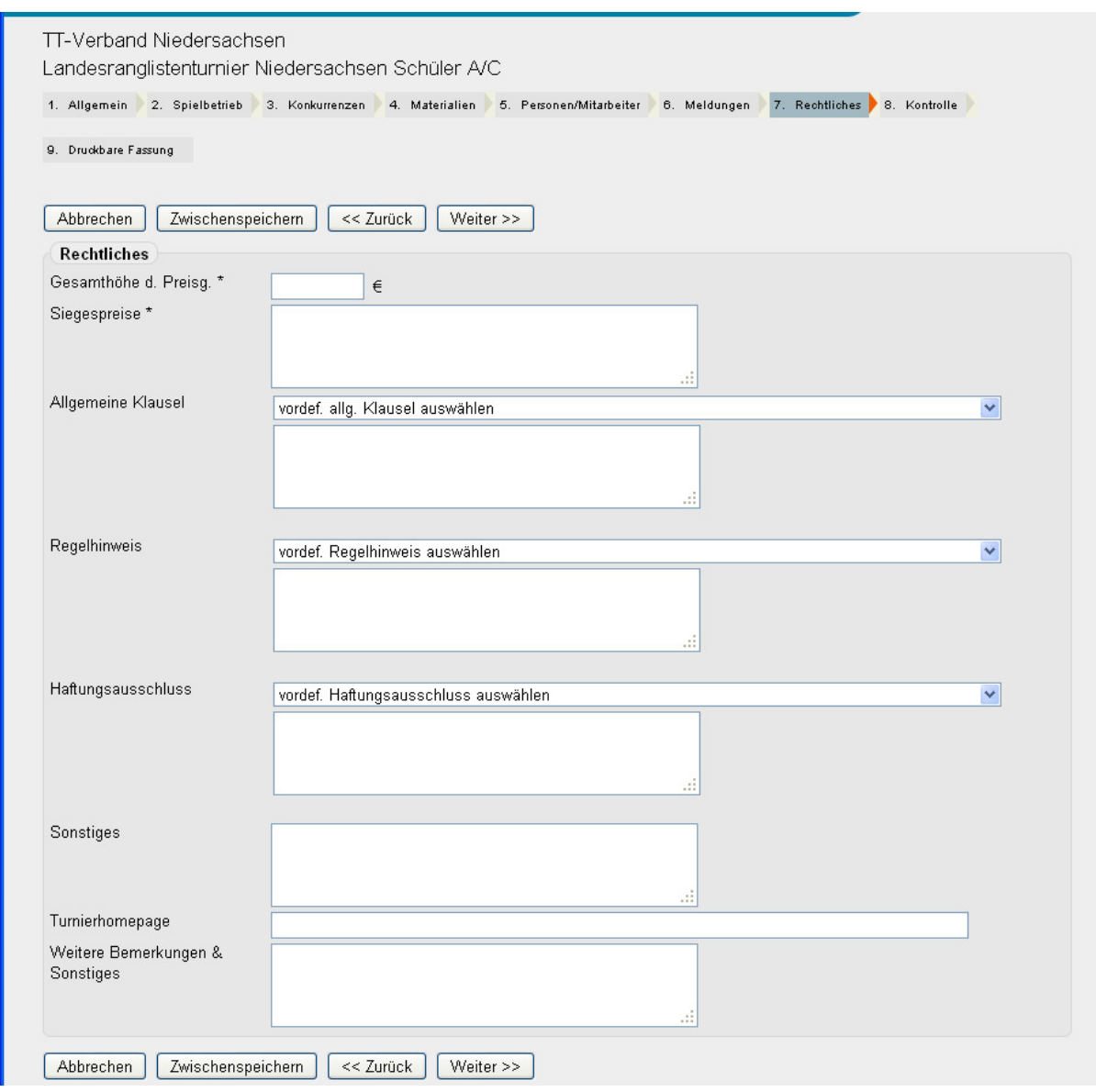

#### **Preise:**

Es sind die Gesamthöhe des Preisgeldes (Geld- und Sachpreise) sowie die Preise für Sieger und Platzierte zu benennen. Jeder Spieler soll erkennen können, was zu gewinnen ist.

#### **Allgemeine Klausel:**

Die vorbereitete allgemeine Klausel entspricht den Vorgaben des TTVN. Sie kann abgeändert und auch ergänzt werden. Hier sind allgemeine Informationen um den Turnierablauf anzugeben.

#### **Regelhinweis:**

Der vorbereitete Regelhinweis entspricht leider nicht ganz den Vorgaben des TTVN. An seiner Stelle ist deshalb nachfolgender Text zu verwenden:

Gespielt wird nach den Regeln der ITTF in der vom DTTB veröffentlichten Fassung unter Berücksichtigung der Bestimmungen des TTVN sowie der RuDO des TTVN. Der Meldende ist verpflichtet, die Spieler darauf hinzuweisen.

Im Regelhinweis kann (und muss!) aus Platzgründen auf ein Klebeverbot, auf Hinweise zur Spielberechtigung, zum Turnierablauf etc. verzichtet werden.

#### **Haftungsausschluss:**

Beide vordefinierten Formulierungen für den Haftungsausschluss decken die Bedürfnisse für weiterführende Veranstaltungen des TTVN ab und können übernommen werden.

#### **Sonstiges:**

Auf diesem Feld kann (mit der Beschränkung von 256 Zeichen wie bei allen Feldern) alles eingetragen werden, was sonst auch schon immer in Ausschreibungen zu finden war.

*Beispiele:* 

*Tischtennissportgerechte Spielkleidung ist Pflicht. Die Sporthalle darf nur in Turn- bzw. Sportschuhen mit nichtfärbender Sohle betreten werden.* 

*Die Spielansetzung erfolgt nach Zeitplan. Jeder Spieler hat sich unaufgefordert spätestens 3 Minuten vor der im Programm festgesetzten Zeit an dem jeweiligen Tisch spielbereit einzufinden.* 

*Der Innenraum der Sporthalle darf nur mit sauberen Sportschuhen (helle Sohle) von den Aktiven, Betreuern und Schiedsrichtern während ihres Einsatzes betreten werden.* 

### **Turnierhomepage:**

Eingabe der URL, die dann auch im Turnierkalender mit direkter Verlinkung angezeigt wird.

#### **Weitere Bemerkungen & Sonstiges:**

Hier kann all das erfasst werden, was bisher noch nicht andernorts untergebracht werden konnte.

*Beispiele:* 

*Ein Imbiss-Stand wird in der Halle vorhanden sein.* 

*An allen Turniertagen werden die durchführenden Vereine eine attraktive Kantine mit warmen und kalten Speisen sowie Getränken bereithalten.* 

*Das Rauchen ist im gesamten Hallenkomplex verboten!*

*Eine Abendveranstaltung für xx Euro kann bis zum 15.01.2011 zugebucht werden. Bitte wenden Sie sich an Herrn Karl Mustermann unter 05412 xxxxxx.* 

#### Beispiel einer ausgefüllten 7. Seite "Rechtliches":

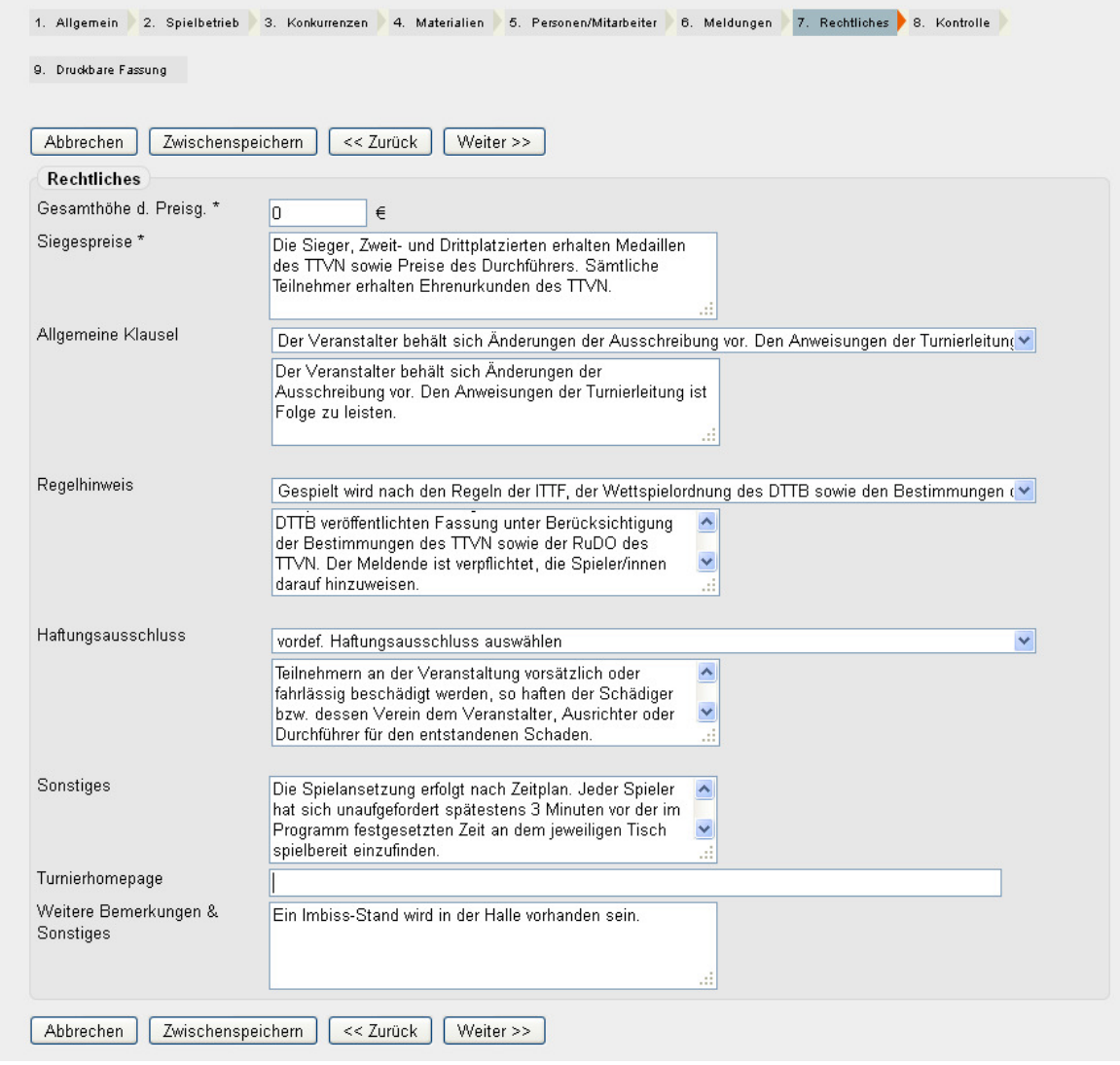

# **4.10 8. Seite "Kontrolle"**

In dieser Zusammenstellung stehen alle bisher gemachten Angaben kompakt zur Übersicht bereit und ermöglichen so eine Kontrolle der Eingaben.

Korrekturen können durch "Zurück" und nach dem "Zwischenspeichern"/"Speichern" durch späteren Aufruf vorgenommen werden.

#### **Einreichung:**

Nach der Kontrolle des Turnierantrages und Korrektur eventuell gefundener Fehler kann der Antrag durch Setzen des Hakens bei <Turnierantrag zur Genehmigung einzureichen> und anschließendes Speichern zur Genehmigung eingereicht werden.

Wird "Speichern" nach Setzen des Hakens bei "zur Genehmigung einreichen" angeklickt, ver**liert der Benutzer mit dem Recht <Turnier> jeden Zugriff auf den Turnierantrag, der dann vom**  Status "in Arbeit" nach "wartend auf Genehmigung (Kreis)" wechselt. Es sind dann lediglich **noch Eingaben bei Teilnehmern und Ergebnissen möglich. Deshalb soll der Turnierantrag wirklich erst dann zur Genehmigung eingereicht werden, wenn er vollständig und korrekt ist.** 

#### Zum Abschluss bitte wie folgt vorgehen:

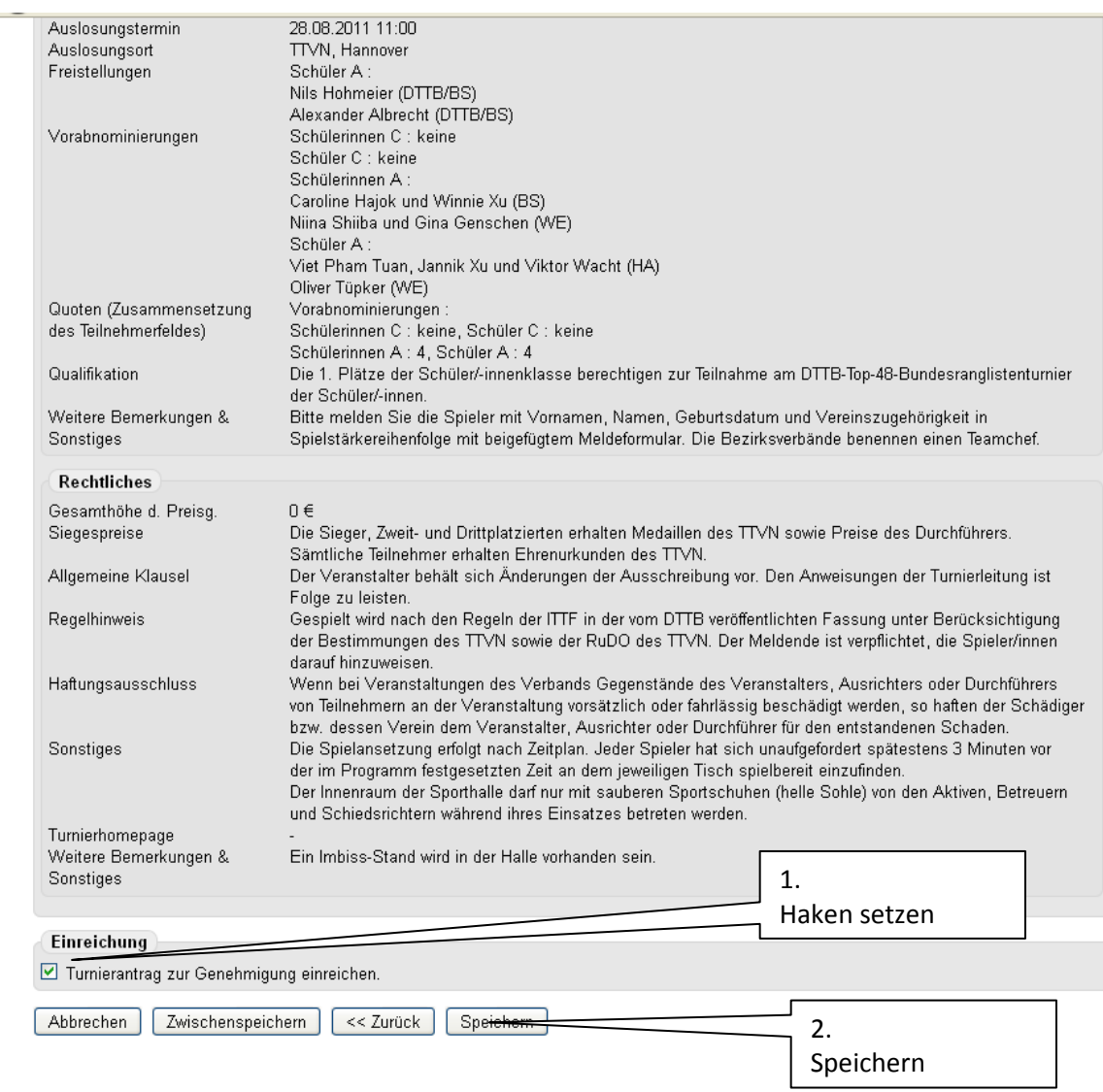

# **4.11 9. Seite "Druckbare Fassung"**

Unter diesem Punkt steht die zu druckende und über das Internet zur Verfügung gestellte vollständige Ausschreibung im pdf-Format zur Ansicht bereit. Sie bietet nochmals – in anderem Format – eine Kontrollmöglichkeit der Inhalte. Über "Turnierantrag bearbeiten" können die Inhalte noch solange bearbeitet werden, wie der Turnierantrag nicht durch die nächst höhere Instanz genehmigt worden ist.

Verlinkung zur druckbaren Version des Turnierantrages :

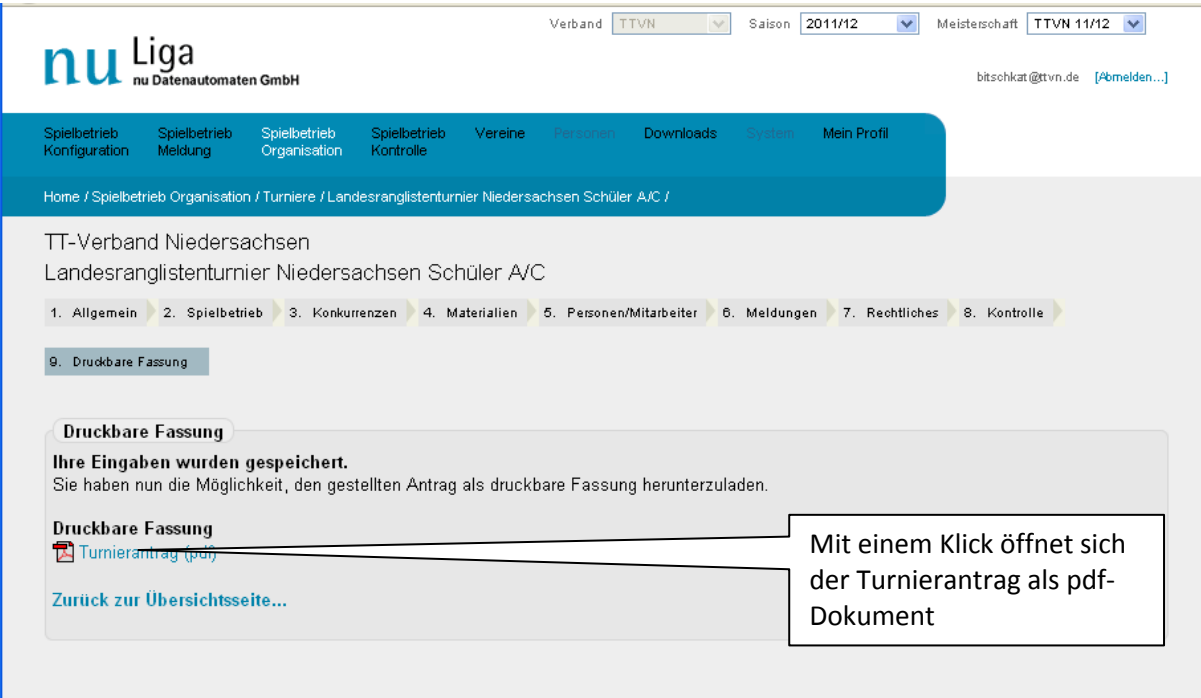

⊗ 1999-2011 nu Datenautomaten GmbH - Automatisierte internetgestützte Netzwerklösungen<br>Kontakt, Impressum

# **5** Turnier-Genehmigungsverfahren und andere "Aktionen" mit Turnieren

# **5.1 Filtern von Turnieren**

Die bereits in der Datenbank vorhandenen Turniere der ausgewählten Saison kann man auf der Einstiegsseite in den Turnierbereich nach verschiedenen Kriterien filtern.

Wenn man den Status des Turniers kennt, ist es am einfachsten, nach diesem zu filtern. Alle Turniere findet man übrigens, wenn man bei Status den Strich "- "als Filterkriterium wählt. Voreingestellt ist immer der Status "wartend auf Genehmigung", damit die Turnier-Admins sofort sehen, wo noch Handlungsbedarf besteht.

Beim Filtern nach der Region kann man den ganzen Verband, einen Bezirk oder einen Kreis auswählen. Beim Verband oder einem Bezirk ohne den Haken bei "inklusive untergeordneter Regionen" werden nur die Turniere auf Verbands- bzw. Bezirksebene angezeigt, andernfalls auch die aller Bezirke und Kreise bzw. der zum gewählten Bezirk gehörenden Kreise.

# **5.2 Genehmigung des Turnierantrags**

Das Turnier hat nach der "Einreichung des Turnierantrags zur Genehmigung" gemäß Kapitel 4.10 den Status <wartend auf Genehmigung (Kreis)>, <wartend auf Genehmigung (Bezirk)> oder <wartend auf Genehmigung (Verband)>, je nachdem, ob es sich um eine Kreis-, Bezirks- oder Verbandsveranstaltung handelt.

Um das Turnier zu genehmigen, wird in der Turnierübersichtsseite (nuLigaAdmin nach Einwahl in <Turnier>) das betreffende Turnier (ggf. nach Benutzung der Funktion "Turniere filtern") durch Ankreuzen vor dem Turniernamen markiert und im Seitenteil "Aktionen" dann die Aktion "Turnier genehmigen" angeklickt. Die Genehmigung ist mit der Schaltfläche <Ausführen> zu bestätigen, zuvor kann ggf. noch ein Kommentar eingegeben werden.

Rechteinhaber "Turnier" auf Kreisebene können die Genehmigung für die Kreisebene und solche mit diesem Recht auf Bezirksebene die Genehmigung für die Bezirksebene vornehmen. Die abschließend erforderliche Genehmigung kann nur durch Rechteinhaber "Turnier" auf Verbandsebene erfolgen! Da diese regelmäßig nachschauen, ob Turniere auf die Genehmigung warten, brauchen Sie nichts weiter zu unternehmen. Nur wenn die Genehmigung eilt, können Sie eine E-Mail mit dem Wunsch nach Genehmigung an click-TT@ttvn.de senden.

Das Genehmigen einer Ausschreibung eines weiterführenden Turniers war im TTVN bislang nicht vorgesehen. Wegen der Bedeutung dieser Turniere für die TTR-Werte in der JOOLA-Rangliste hat man sich jedoch bundesweit geeinigt, auch solche Turnieranträge künftig zu prüfen und zu genehmigen.

Die Schritte beim Genehmigen eines Turnierantrags:

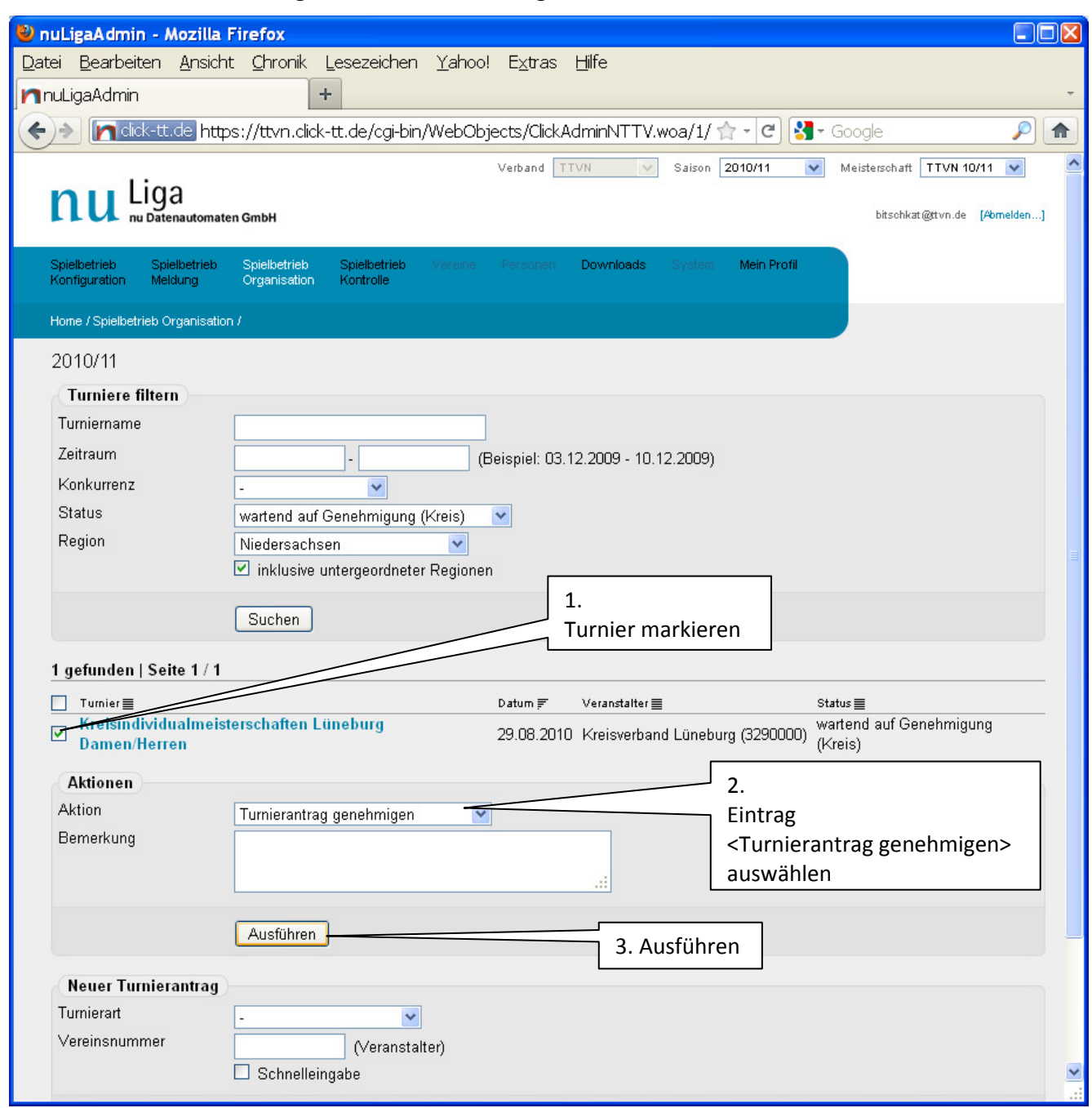

# **5.3 Ablehnung des Turnierantrags**

So, wie die für die Genehmigung zuständigen Stellen einen Turnierantrag genehmigen können, können sie ihn auch bei Vorliegen grober Fehler ablehnen. Das Vorgehen ist nahezu identisch mit der Genehmigung, nur dass in der Turnierübersichtsseite nach Ankreuzen des Turniernamens im Seitenteil "Aktionen" dann die Aktion "Turnier ablehnen" angeklickt wird. Die Ablehnung ist mit der Schaltfläche <Ausführen> zu bestätigen; zuvor sollte in jedem Fall ein Kommentar mit einer Begründung der Ablehnung eingegeben werden.

# **5.4 Veröffentlichen der Turnierausschreibung**

Wenn das Turnier öffentlich angezeigt werden soll, wird nach Ankreuzen des Turniernamens im Seitenteil "Aktionen" dann die Aktion "Turnier veröffentlichen" angeklickt und mit der Schaltfläche <Ausführen> bestätigt. **Nur zuvor genehmigte Turniere können veröffentlicht werden!** 

Die veröffentlichten Turniere können anschließend im click-TT-Turnierkalender des TTVN eingesehen werden:

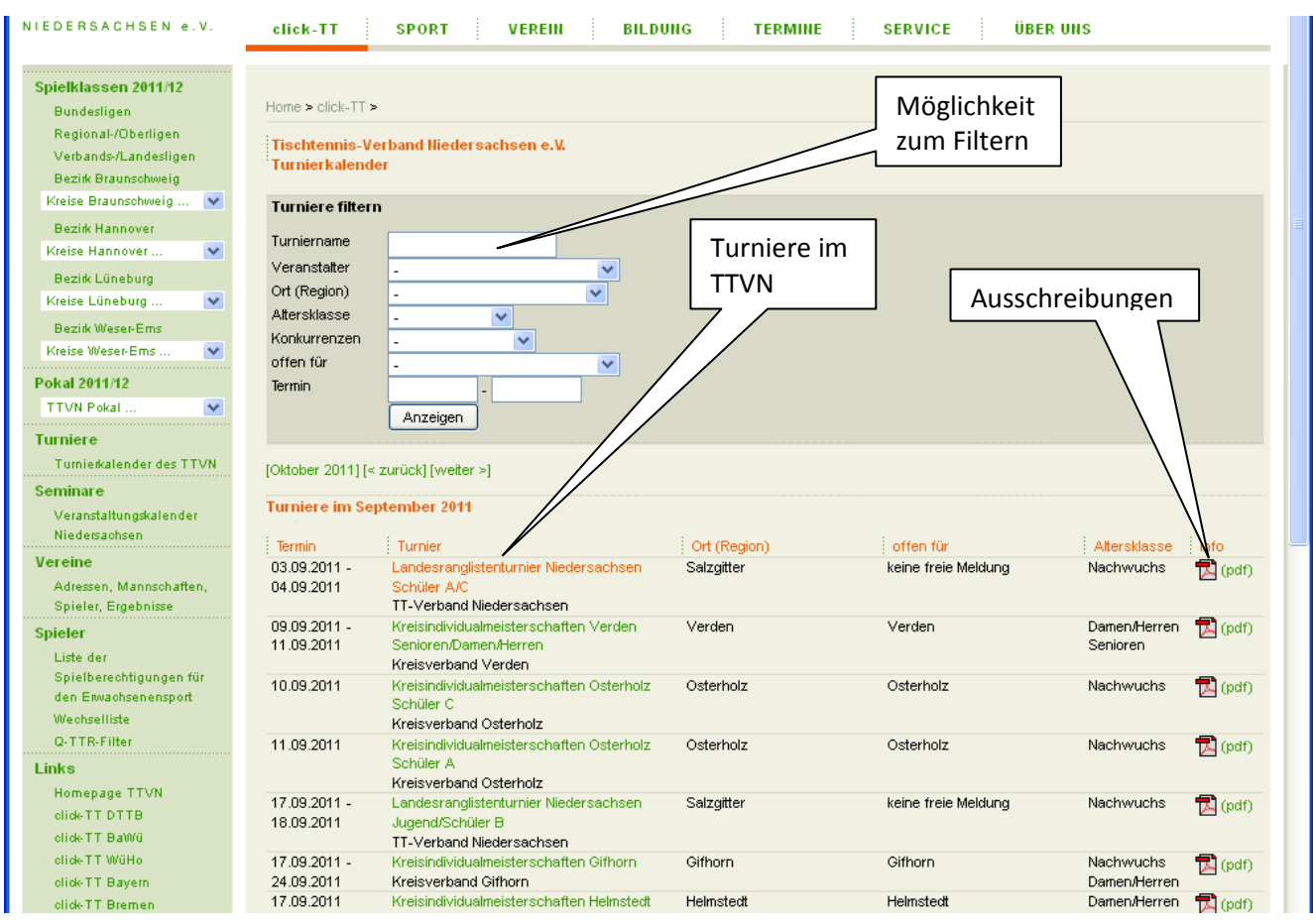

Eventuell stellt sich dann heraus, dass noch einzelne Passagen des Turnierantrags fehlerhaft sind. Genauso gut ist es denkbar, dass im Einzelfall eine Änderung einzelner Turnierdaten erfolgen soll. Deshalb können Turnierausschreibungen auch nach Genehmigung und Veröffentlichung noch inhaltlich geändert werden. Dazu muss das Turnier wieder "für die Ausschreibungseingabe geöffnet" werden. Das Vorgehen ist im nächsten Kapitel 5.5 beschrieben.

# **5.5 Genehmigte Turnierausschreibung wieder zur Bearbeitung öffnen**

Wenn ein Turnier nach Durchführung der Genehmigung wieder für die Bearbeitung der Turnierausschreibung geöffnet werden soll, um eventuelle Fehler in der Ausschreibung zu korrigieren oder erforderliche Änderungen vorzunehmen, wird nach Ankreuzen des Turniernamens im Seitenteil "Aktionen" die Aktion "Turnier für Ausschreibungseingabe öffnen" angeklickt und mit der Schaltfläche <Ausführen> bestätigt. Diese Aktion kann nur für zuvor genehmigte Turniere durchgeführt werden! Die entsprechende "Öffnung" ist nur wenigen Benutzern mit dem Recht "Turnieradmin" auf Verbandsebene gestattet.

**Die Veränderung von Ausschreibungsinhalten nach Genehmigung und Veröffentlichung muss die absolute Ausnahme sein, und zwar insbesondere, weil sich Spieler die Ausschreibung aus der öffentlichen Ansicht herunter geladen haben können und aus diesem Grund keine Veränderung mehr erwarten.** 

# **5.6 Abschließen eines Turniers**

Nachdem die Teilnehmer eines Turniers (siehe Kapitel 6) und die Ergebnisse (siehe Kapitel 7) eingegeben worden sind, muss das Turnier "abgeschlossen" werden, damit die Ergebnisse einerseits im Turnierkalender von click-TT angesehen und andererseits in die TTR-Berechnung und damit in die JOOLA-

Rangliste einfließen können. Man muss also nicht befürchten, dass Teilergebnisse die TTR-Werte verfälschen können.

Zum Abschließen eines Turniers sind folgende Schritte erforderlich:

- 1. In der Übersichtsseite nach dem Turnier filtern (entsprechenden Status beachten)
- 2. Turnier markieren
- 3. Im Bereich <Aktionen> den Eintrag <Turnier abschließen> auswählen
- 4. Ggf. einen Kommentar eintragen
- 5. Schaltfläche <Ausführen> betätigen

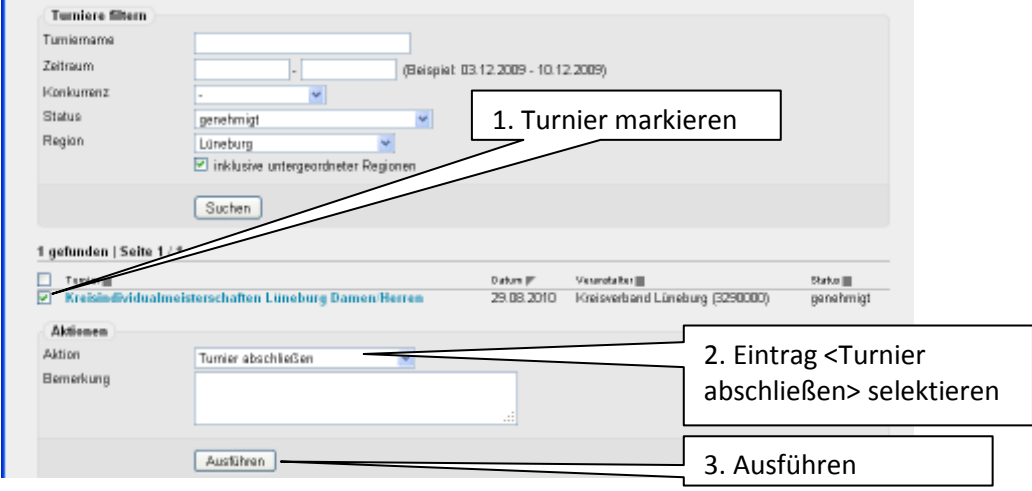

Die Ergebnisse werden dann sofort im click-TT-Turnierkalender beim jeweiligen Turnier öffentlich angezeigt und im nächsten nächtlichen Berechnungslauf für die TTR-Werte berücksichtigt. Die entsprechend aktualisierte JOOLA-Rangliste kann dann am nächsten Morgen im Premium-Bereich von myTischtennis eingesehen werden.

Ein Turnier kann erst dann abgeschlossen werden, wenn es den Status <genehmigt> hat. Sollte dieses bei einem abzuschließenden Turnier nicht der Fall sein, ist zunächst die Genehmigung durchzuführen. Siehe dazu Kapitel 5.2.

Sollte sich nach Abschließen eines Turniers herausstellen, dass Ergebnisse falsch erfasst worden sind, muss das Turnier wieder "für die Ergebniserfassung geöffnet" werden. Siehe dazu Kapitel 5.7.

# **5.7 Abgeschlossene Turniere wieder zur Ergebniserfassung öffnen**

Wenn ein abgeschlossenes Turnier wieder für die Bearbeitung der Ergebnisse geöffnet werden soll, um eventuelle Fehler bei der Erfassung zu korrigieren oder eventuell fehlende Ergebnisse nachzuerfassen, wird nach Ankreuzen des Turniernamens im Seitenteil "Aktionen" die Aktion "Turnier für Ergebniserfassung öffnen" angeklickt und mit der Schaltfläche <Ausführen> bestätigt. Diese Aktion kann nur für zuvor abgeschlossene Turniere durchgeführt werden! Die entsprechende "Öffnung" ist nur wenigen Benutzern mit dem Recht "Turnieradmin" auf Verbandsebene gestattet.

**Die Korrektur von tatsächlichen Fehlern nach Abschließen eines Turniers ist zwar unbedingt erforderlich, soll aber durch vorherige Sorgfalt bei der Ergebniserfassung möglichst vermieden werden.** 

# **5.8 Turnier in eine andere Saison kopieren**

Damit für jedes wiederkehrende Turnier die mühsame Eingabe der Ausschreibungsdetails möglichst nur einmal vorgenommen werden muss, kann man komplette Ausschreibungen kopieren. Dazu muss man angeben, in welche Saison die Ausschreibung kopiert werden soll. Das ist sowohl in vergangene, in die aktuelle oder in die nächste Saison möglich, letztes allerdings nur, wenn diese Saison schon im System angelegt worden ist.

Dazu wird nach Ankreuzen des Turniernamens im Seitenteil "Aktionen" die Aktion "Turnierantrag nach 20xx/xy kopieren" angeklickt und mit der Schaltfläche <Ausführen> bestätigt. Eventuell vorhandene Teilnehmer und Ergebnisse des Original-Turniers werden nicht mit kopiert.

# **5.9 Turnier in eine andere Saison verschieben**

Sollte versehentlich ein Turnierantrag in einer falschen Saison angelegt worden sein oder ein Turnierantrag noch nicht in der nachfolgenden Saison angelegt werden können, weil diese systemseitig noch nicht zur Verfügung steht, kann man komplette Ausschreibungen in eine andere Saison verschieben. Dazu muss man angeben, in welche Saison die Ausschreibung verschoben werden soll. Das ist sowohl in vergangene, in die aktuelle oder in die nächste Saison möglich, letztes allerdings nur, wenn diese Saison schon im System angelegt worden ist.

Dazu wird nach Ankreuzen des Turniernamens im Seitenteil "Aktionen" die Aktion "Turnierantrag nach 20xx/xy verschieben" angeklickt und mit der Schaltfläche <Ausführen> bestätigt. Eventuell vorhandene Teilnehmer und Ergebnisse des Original-Turniers werden mit verschoben.

# **5.10 Löschen eines Turnierantrags**

Eventuell fällt ein beantragtes Turnier ersatzlos aus oder es wurde eine überflüssige Kopie eines Turnierantrages erstellt, so dass der komplette Turnierantrag gelöscht werden soll. Dazu wird nach Ankreuzen des Turniernamens im Seitenteil "Aktionen" die Aktion "Turnierantrag löschen" angeklickt und mit der Schaltfläche <Ausführen> bestätigt. **Da diese Aktion nicht rückgängig gemacht werden kann, ist ihre Durchführung zuvor sorgfältig abzuwägen!**

# **6 Erfassen der Teilnehmer von Turnieren ("Spieleranmeldungen")**

Für jede Konkurrenz muss separat eine vollständige Teilnehmerliste angelegt werden. Die anschließende Ergebniseingabe in der Konkurrenz ist nur für solche Spieler möglich, die auch unter "Spieleranmeldungen" derselben Konkurrenz erfasst worden sind.

Die vorher eingerichteten Konkurrenzen erscheinen auf der Turnierübersichtsseite sowohl unter "Spieleranmeldungen" als auch unter "Spielergebnisse" in der festgelegten Sortierung.

Durch Anklicken der zu bearbeitenden Konkurrenz unter "Spieleranmeldungen" erscheint eine weitere Eingabemaske mit den Abschnitten "Spielersuche" und "Spielerliste". Durch Eingabe von Nachname (und ggf. Vorname) und "Suchen" erscheint eine Auswahl der Treffer.

Diese kann sich auf einen Namen beschränken, bei gebräuchlichen Namen aber auch viele Einträge umfassen. Angezeigt werden aber nur die ersten 50 Treffer. Wenn es mehr sind, muss die Treffermenge durch zusätzliche Eingaben (Vorname, Verein) eingeschränkt werden.

Sollte kein Treffer dabei sein, ist durch Veränderung der Schreibweise nochmals zu suchen bzw. kann auch das Zeichen "\*" als Platzhalter für beliebige Schreibweisen genutzt werden (z. B. Charl\* findet *sowohl Charles als auch Charlotte)*.

In vielen Fällen ist sowieso zu empfehlen, nur den Anfang eines Nachnamens (z. B. nur die erste Silbe) einzugeben und dahinter ein "\*" als Platzhalter für den Rest. Das erspart unnötige Tipparbeit.

Nach Sichtkontrolle bzgl. Geburtsdatum, Spielberechtigungsnummer und Vereinszugehörigkeit wird durch Anklicken des "+" vor der Zeile der betreffende Spieler von der Suchliste in die Spielerliste überführt.

Eine Suche über die Spielberechtigungsnummer bzw. den Verein ist ebenfalls möglich. Letzteres ist z. B. dann sinnvoll, wenn in einer Konkurrenz mehrere Spieler eines Vereins teilnehmen. Dann gibt man eben keinen Nachnamen ein, sondern nur den Vereinsnamen, und kann danach bequem nacheinander die gemeldeten Spieler dieses Vereins auswählen.

Sollte man mal das "+" vor einem falschen Spieler getroffen haben und diesen fälschlicherweise in die Teilnehmerliste aufgenommen haben – kein Problem. Mit einem Klick auf das Papierkorb-Symbol am Ende der Zeile wird er wieder aus der Liste gelöscht.

Auf die gleiche Weise sollten auch Spieler gelöscht werden, die sich zwar angemeldet haben, aber letzten Endes nicht in der betreffenden Konkurrenz gestartet sind. Für einige (wenige) Berechnungen greift das Ranglistenprogramm auf alle Spieler einer Konkurrenz zurück, und deshalb sollten in der Spielerliste auch wirklich nur tatsächliche Teilnehmer enthalten sein.

Die Suche ist bis zur vollständigen Erfassung der Spielerliste fortzusetzen und durch "Speichern" zu sichern. Die Anzahl der eingetragenen Spieler wird danach in der Turnierübersichtsseite angezeigt.

Die Teilnehmerlisten werden nach der Eingabe im öffentlichen Turnierportrait des Turnierkalenders angezeigt, allerdings frühestens zu Beginn der jeweiligen Konkurrenz. Durch ein vorzeitiges öffentliches "Outing" soll die Turnierteilnahme anderer Spieler nicht beeinflusst werden!

# **Hinweise:**

Es können nur Spieler in die Teilnehmerliste aufgenommen werden, die zu Beginn des Turniers (nicht der Konkurrenz) über eine gültige Spielberechtigung verfügen.

Manchmal wird ein Name zwei Mal erwähnt, nämlich dann, wenn der betreffende Spieler Mitglied in zwei Vereinen ist. Wenn Ihnen die Spielberechtigung bekannt ist, wählen Sie bitte diesen Verein. Die andere Wahl bedeutet allerdings auch kein Unglück. Wenn die Spielberechtigungsnummer die gleiche ist, ist es auch der gleiche Spieler, und dann steckt in der Datenbank auch nur ein einziger Spieler dahinter.

Durch Anklicken von <Spieler aus anderen Konkurrenzen> können Spieler, die bereits für das Turnier, aber in einer anderen Konkurrenz erfasst worden sind, ebenfalls durch Anklicken des "+" in die aktuelle Liste übernommen werden. Üblicherweise nehmen viele B-Schüler auch an der A-Schüler-Konkurrenz teil. Wenn Sie nun die Teilnehmerlisten in dieser Reihenfolge erfassen, geht es vermutlich etwas schneller.

Es spielt keine Rolle, in welcher Reihenfolge man Spieler bei Einzel- oder Mannschaftskonkurrenzen hinzufügt.

Die beiden Partner von Doppel- und Mixedkonkurrenzen werden einfach nacheinander angegeben. Das Programm interpretiert bei solchen Konkurrenzen immer die beiden direkt nacheinander eingegebenen Spieler als eine Paarung.

Es ist auch nach der Eingabe von ersten Ergebnissen noch möglich, nachträglich Spieler in die Spielerliste aufzunehmen. Das ist z. B. dann hilfreich, wenn man beim Erfassen der Ergebnisse feststellt, dass man bei einem Spieler vergessen hat, ihn in die Teilnehmerliste einzutragen.

Das Anlegen der Teilnehmerliste ist erst dann sinnvoll, wenn das Datum der referenzierten Q-TTR-Rangliste erreicht ist bzw. diese veröffentlicht worden ist, was jeweils wenige Tage nach dem Stichtag erfolgt (die Ergebnisse des Q-TTR-Stichtags sollen ja noch nach Ausnutzung der erlaubten Eingabezeitspanne vollständig erfasst werden).

Online-Meldungen über myTischtennis sind zukünftig ebenfalls erst nach Veröffentlichung der betreffenden Q-TTR-Rangliste möglich. Dann tragen sich die Spieler über das Internet gewissermaßen selbst in die Teilnehmerliste ein, und dem Durchführer wird die Spieler-Erfassungsarbeit erspart. Auch wenn schon an dieser Funktionalität gearbeitet wird, wird es noch etwas dauern, bis das zum Einsatz kommen kann.

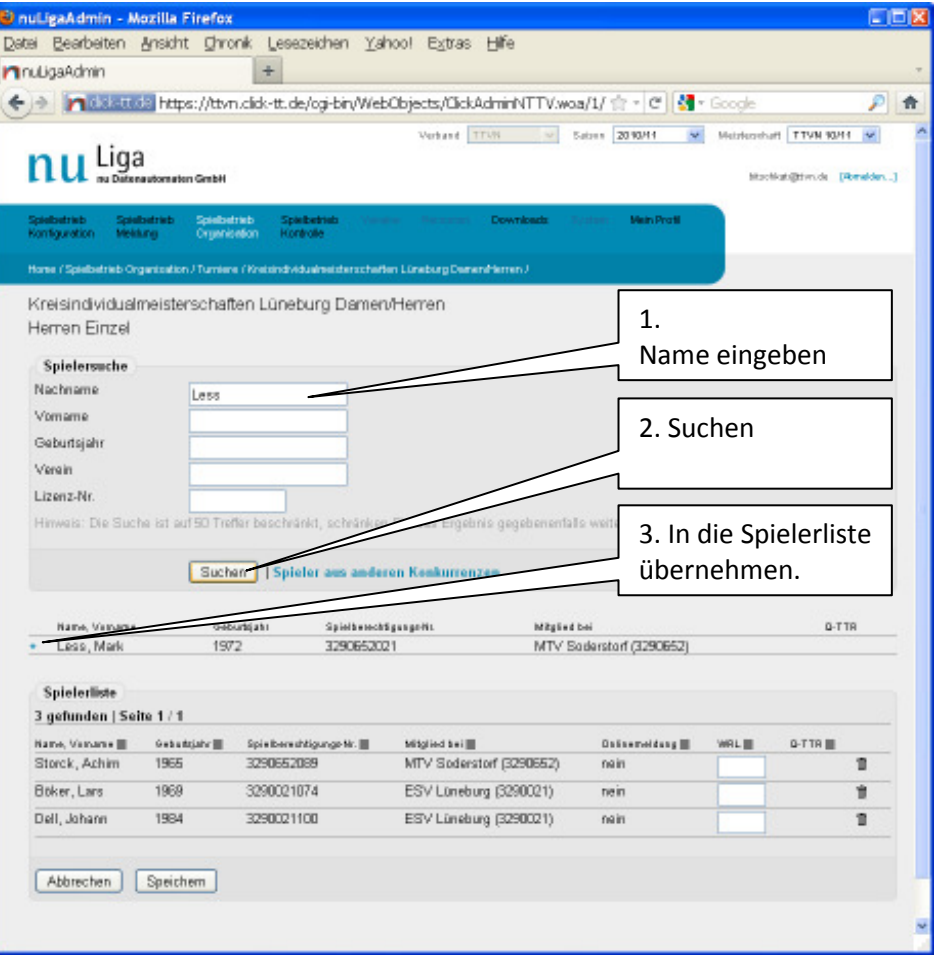

Hier noch einmal die Schritte bei der Teilnehmereingabe:

#### Im öffentlichen Turnierkalender findet man die Teilnehmer (und die Ergebnisse/siehe Kapitel 7) hier:

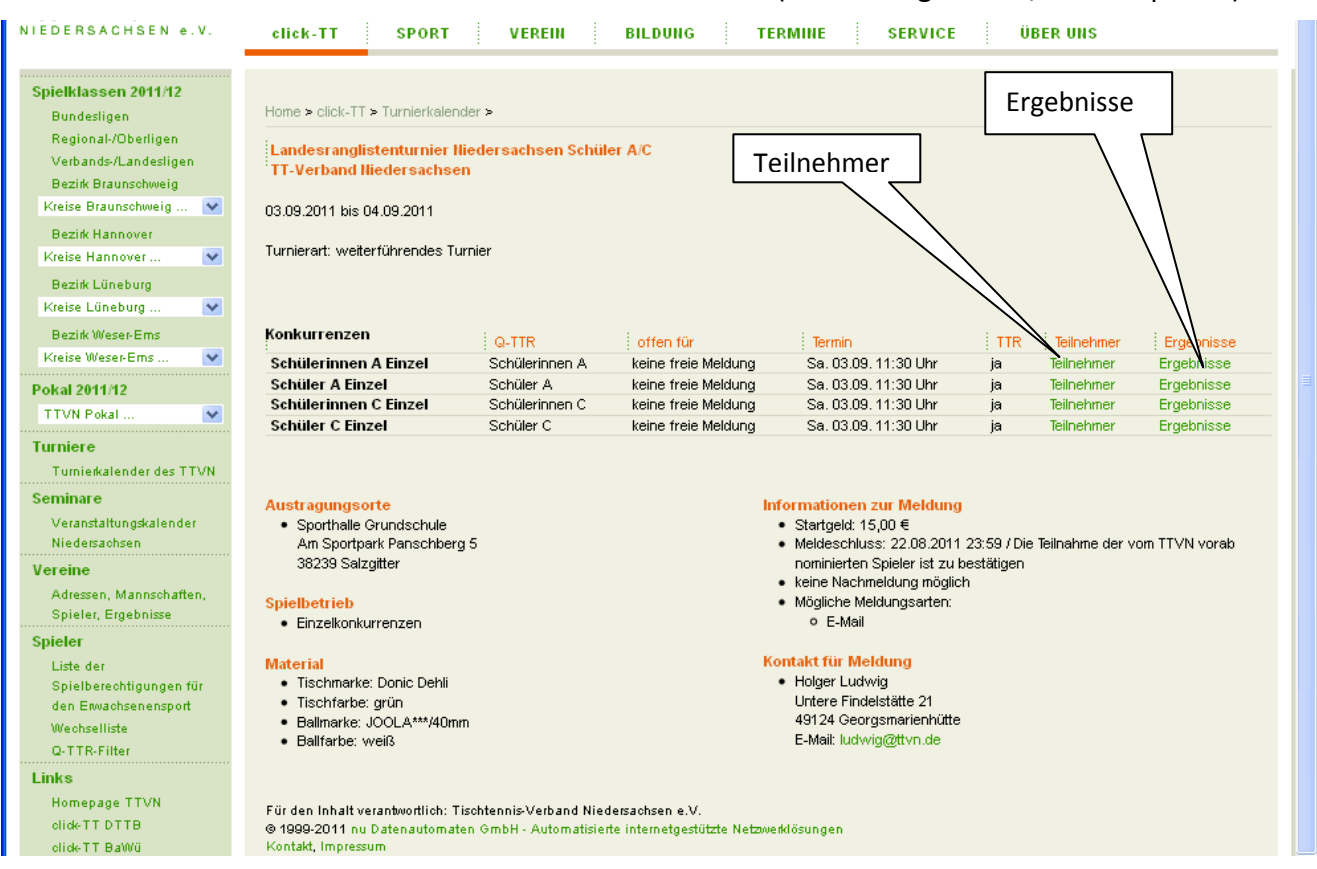

#### Die Anzeige der Teilnehmer erfolgt allerdings erst, nachdem die jeweilige Konkurrenz gestartet ist:

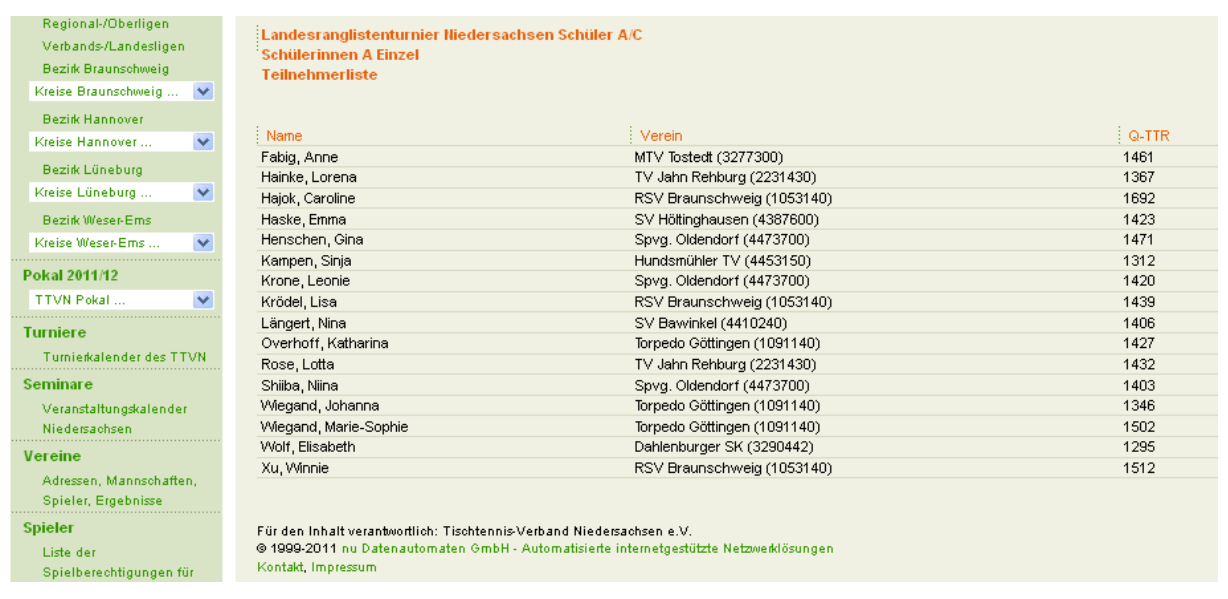

# **7 Erfassen von Turnierergebnissen ("Spielergebnisse")**

# **7.1 manuelle Eingabe der Ergebnisse**

#### **Allgemeines:**

Auf der Turnierübersichtsseite erscheinen die vorher eingerichteten Konkurrenzen in der festgelegten Sortierung im rechten Teil unter "Spielergebnisse". Über die Links "schnellerfassen" und "erfassen" hat man insgesamt zwei Möglichkeiten, Ergebnisse einzutragen.

Ausschlaggebend für die Nutzung der beiden Links ist, in welcher Ausführlichkeit die Ergebnisse vorliegen, entweder vollständig mit allen Bällen (erfassen), als Satzergebnis (schnellerfassen) oder nur mit Angabe des jeweiligen Siegers (schnellerfassen).

Das "erfassen" ist zwingend für alle Einzelkonkurrenzen und Mannschaftskonkurrenzen (hier nur Einzel) vorgeschrieben, deren Ergebnisse auf Satzbasis vorliegen. myTischtennis benötigt für weitere Auswertungen diese Informationen, weshalb die vollständige Eingabe ein Service für die Spieler ist! Aber auch die Ergebnisse von Doppel- und Mixed-Konkurrenzen sollten nach Möglichkeit mit den Satzergebnissen erfasst werden. Das gilt insbesondere für zukünftige Turniere, bei denen ja noch dafür gesorgt werden kann, dass alle Schiedsrichterzettel aufgehoben werden.

Das "schnellerfassen" ist überwiegend für solche Turniere aus der Vergangenheit gedacht, bei denen die Satzergebnisse nicht mehr vorliegen bzw. nicht mehr recherchiert werden können.

### **Funktion** "erfassen":

Ein Anklicken auf "erfassen" öffnet die Eingabemaske, bei der sämtliche Satzergebnisse eingetragen werden müssen.

Wie man sieht, sind Datum und Uhrzeit mit der Startzeit der Konkurrenz aus der Turnierausschreibung bereits vorgegeben. **Hier dürfen keine Änderungen vorgenommen werden!** Auch wenn die tatsächliche Uhrzeit z. B. der Endrunde bekannt ist, muss hier die eingeblendete Zeit stehen bleiben, weil das für die korrekte Funktionsweise der Ranglistenberechnung erforderlich ist.

Als erstes klickt man also in das Feld vom Spieler A und trägt den Anfang vom Nachnamen des Spielers ein. Es öffnet sich eine Auswahlmaske mit allen zuvor erfassten Spielern dieser Konkurrenz, die mit diesem Buchstaben bzw. dieser Buchstabenkombination beginnen. Der gewünschte Spieler ist per Mausklick oder per <TAB-Taste> (nach Wahl seines Namens mit den Pfeiltasten) in das Feld zu übernehmen.

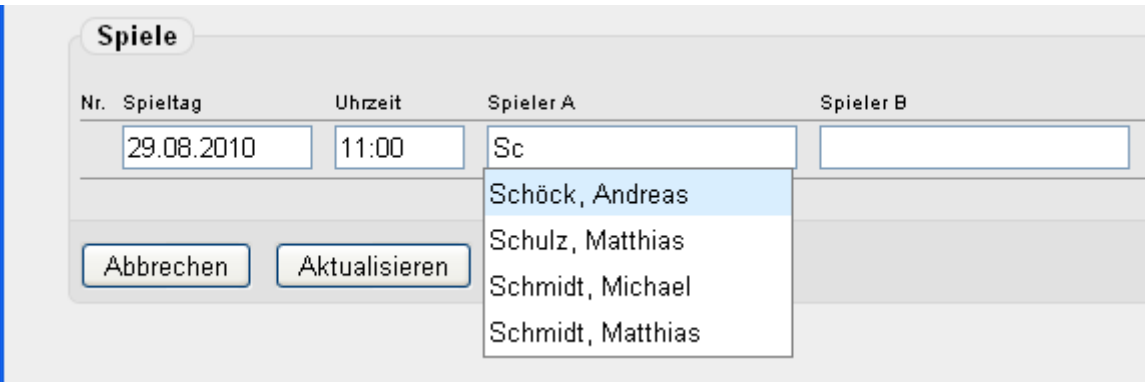

Bei Spieler B geht man genauso vor.

Alle Namensfelder sind ausschließlich über diese beschriebene Vorgehensweise zu füllen, da ansonsten der Namensbezug zur Person verloren geht und man das Ergebnis nicht hinzufügen kann. Ein Eintippen des Spielernamens ist daher falsch. Oft reicht es, den ersten Buchstaben des Nachnamens einzugeben, damit der Spieler schon eindeutig identifiziert wird. Mit der Eingabe des zweiten und ggf. dritten Buchstaben erzwingt man die Eindeutigkeit in den allermeisten Fällen.

Die weitere Eingabe des Ergebnisses erfolgt durch Zahleneingabe pro Satz und Weiterrücken mit der <TAB-Taste>, wobei als Zahl das Ergebnis aus Sicht des Erstgenannten dargestellt wird: 7 (= 11:7), -7 (= 7:11), -12 (=12:14; analog zur Spielberichtserfassung). Die Ergebniseingabe ist mit dem Bestätigen der Schaltfläche <einfügen> abzuschließen. Gleichzeitig erfolgt die Berechnung der Sätze und des Spieles, das Spiel rückt nach unten, und eine neue Eingabezeile steht dem Anwender für das nächste Spiel zur Verfügung.

Vor Betätigen von <einfügen>:

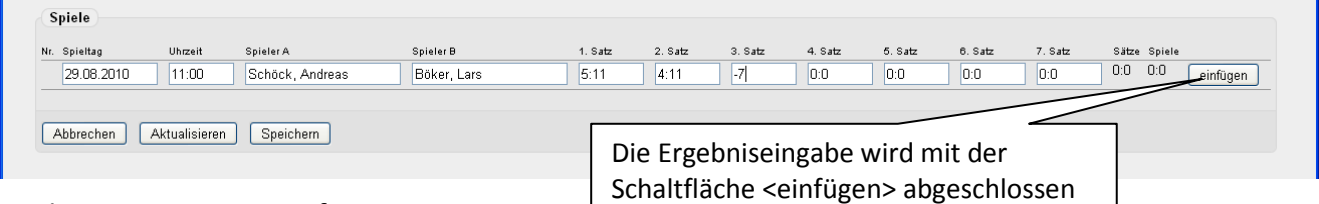

Nach Betätigen von <einfügen>:

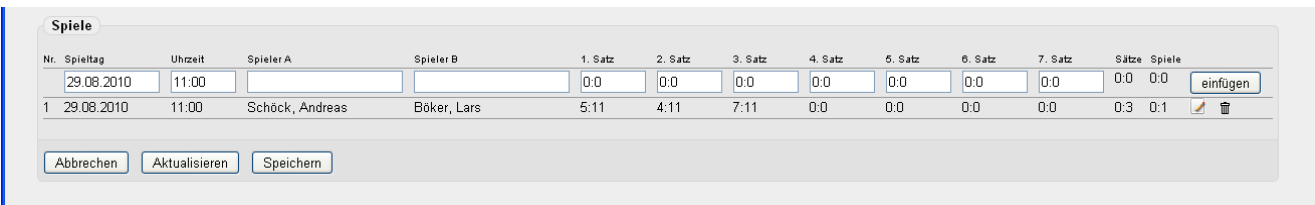

Die Spiele werden vom System in der Reihenfolge der Eingabe nach durchnummeriert, d. h. das zuletzt eingegebene Spiel steht immer ganz oben, das zuerst eingegebene Spiel immer ganz unten. Ein Ändern der Spielnummer ist nicht möglich.

**Wichtig: Erst mit dem <Speichern> der Ergebnisse (und noch nicht nach <einfügen>) werden diese in die Datenbank übernommen. Das <einfügen> schiebt sie gewissermaßen nur auf dem Bildschirm weiter nach unten.** 

# **Speichern Sie also in regelmäßigen Abständen (z. B. nach der Eingabe von 10 oder 20 Ergebnissen) Ihre Arbeit ab.**

Sollte man versehentlich die "falschen" Spieler erfasst haben, kann man dieses Spiel über das Symbol des Papierkorbes wieder löschen und neu eingeben.

Bei einer falschen Ergebniseingabe, die erst bemerkt wird, wenn man bereits mehrere andere Spiele eingegeben hat, lassen sich die Sätze nach einem Klick auf das Symbol mit dem Bleistift wieder ändern.

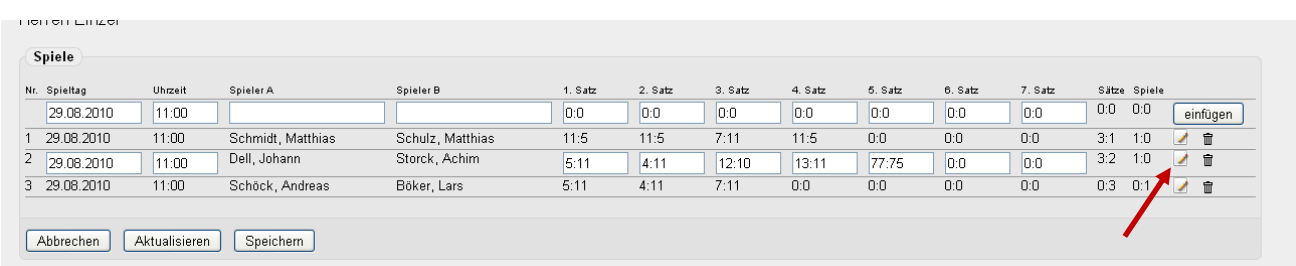

Ein erneuter Klick auf dieses Symbol schaltet den Editiermodus wieder aus.

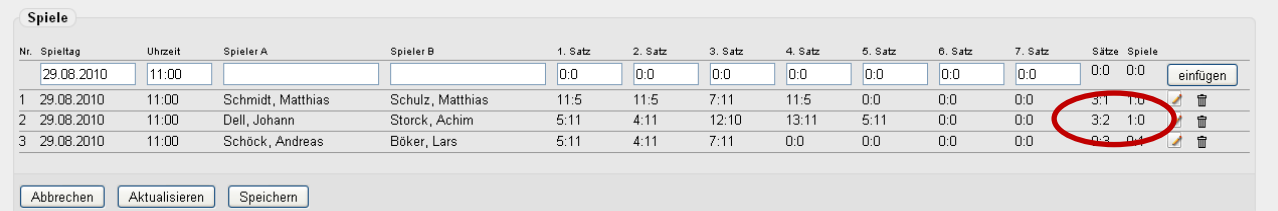

Eine Aktualisierung des Satz- und Spielergebnisses erfolgt erst nach der nächsten Ergebniseingabe, bzw. mit dem Speichern oder Aktualisieren der Ergebnisse.

# **TIPP:**

Die Ergebniserfassung kann komplett mit der Tastatur vorgenommen werden, d. h. auf die Maus kann hier verzichtet werden. Nach dem Öffnen des Fensters mit der Maus einmalig in das Feld des Spielers A klicken und dann die weitere Erfassung mit der Tastatur vornehmen:

- 1. Eingabe des Namens -> mit den Pfeiltasten den Spieler auswählen -> <TAB-Taste>
- 2. <TAB-Taste> um in das nächste Feld (Spieler B) zu springen
- 3. Eingabe des Namens -> mit den Pfeiltasten den Spieler auswählen -> <TAB-Taste>
- 4. <TAB-Taste> um in das nächste Feld (Satz 1) zu springen -> Eingabe des Ergebnisses
- 5. Schritt 4 für die nachfolgenden Sätze wiederholen
- 6. Mit der <TAB-Taste> die Schaltfläche <einfügen> aktivieren (grauer Rahmen) -> Enter
- 7. 3 x die <TAB-Taste> betätigen, damit der Cursor wieder im Feld vom Spieler A ist

Die Reihenfolge der Spiele muss nicht beachtet werden. Für die Korrektheit der Ranglistenberechnung spielt die Reihenfolge keine Rolle. Dennoch sollten die Spiele zur besseren Kontrolle und Übersichtlichkeit nach Möglichkeit chronologisch erfasst werden, d. h. man beginnt mit dem ersten Spiel der Vorrunde und endet mit dem Endspiel oder geht genau umgekehrt vor.

# **Funktion "schnellerfassen":**

Bei der Schnellerfassung liegen die Ergebnisse nur in Form von Sätzen vor, im schlechtesten Fall sogar nur mit der Angabe des Siegers.

Die Vorgehensweise ist hier analog zur ausführlichen Ergebniserfassung, bloß dass hier lediglich das Satzergebnis bzw. das Spielergebnis erfasst wird.

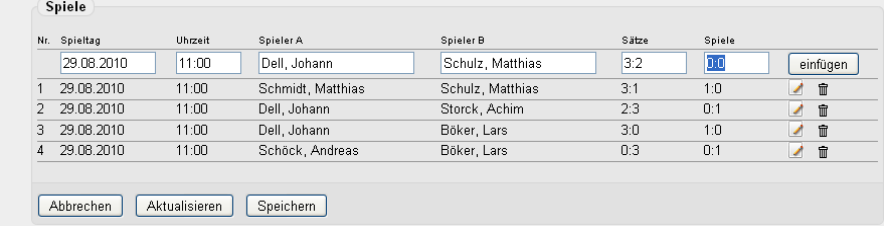

Die Eingabe des Satzergebnisses ist hierbei aber ausreichend; mit dem Einfügen des Spieles wird automatisch die Spielwertung (1:0 bzw. 0:1) berechnet. Wenn nicht einmal das Satzergebnis vorliegt, muss man sich mit dem Spielergebnis 1:0 oder 0:1 begnügen. Deshalb ist das Feld editierbar.

Die schnellerfassten Spiele erscheinen auch, wenn man später für diese Konkurrenz die Funktion "erfassen" benutzt, und zwar natürlich ohne Satzergebnisse. Das macht die Sache so gefährlich: Kein Satzergebnis heißt bei "erfassen": 0:0. Die unter "schnellerfassen" eingetragenen Ergebnisse gehen also verloren, wenn bei der Funktion "erfassen" Aktualisieren oder Speichern angeklickt wird.

### Vor dem Speichern/Aktualisieren:

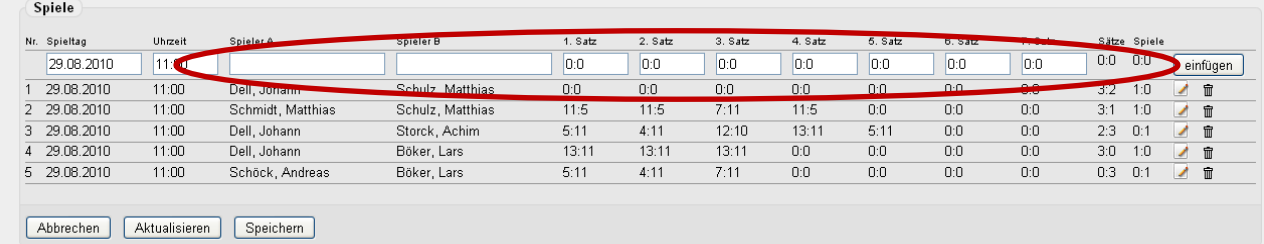

# Nach dem Speichern/Aktualisieren:

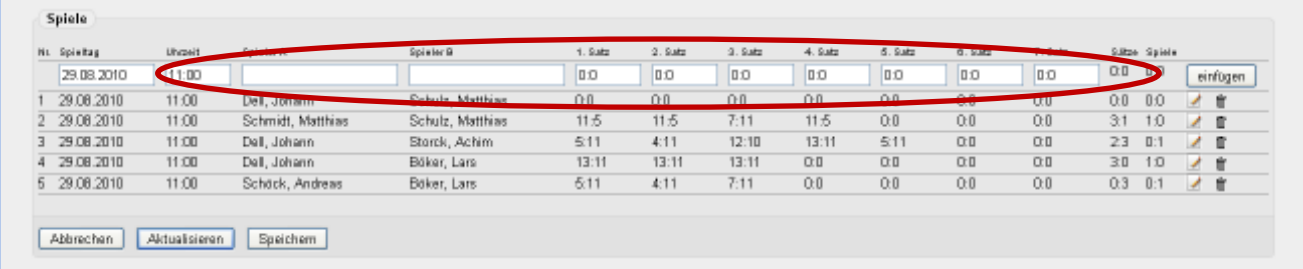

Deshalb ist es unbedingt zu vermeiden, nach der Aufnahme von schnellerfassten Ergebnissen die gleiche Konkurrenz noch mit der Funktion "erfassen" zu bearbeiten. Umgekehrt ist es kein Problem, also erst die Funktion "erfassen" und danach die Funktion "schnellerfassen" zu benutzen.

### **TIPP:**

Manchmal liegen die Turnierergebnisse einer Konkurrenz in unterschiedlicher Form vor: Von den Gruppenspielen sind lediglich die Satzergebnisse bekannt, von der Endrunde aber auch die Bälle. Wenn's schlecht läuft, kennt man von einzelnen Spielen sogar nur den Sieger ohne weitere Einzelheiten. Auch solche Ergebnisse können in click-TT erfasst werden, man muss dann nur eine bestimmte Reihenfolge einhalten:

Zuerst sind mit der Funktion "erfassen" alle Spiele mit einem genauen Satz- und Ballergebnis einzutragen. Es müssen unbedingt alle sein, denn wenn man im zweiten Schritt die übrigen (unvollständigen) Ergebnisse mit der Funktion "schnellerfassen" bearbeitet, kann dabei ein vollständiges Ergebnis weder ergänzt noch korrigiert werden. Auch ein späteres Korrigieren der erfassten (kompletten) Ergebnisse mit der Funktion "erfassen" ist nicht mehr möglich, weil dabei die schnellerfassten (unvollständigen) Ergebnisse verloren gehen.

Am besten ist es, eine Konkurrenz komplett mit den Satzergebnissen zu erfassen – das erspart solche Probleme auf jeden Fall.

Sollten Sie sich dafür entscheiden, für vereinzelt fehlende Satzergebnisse sich ein solches "auszudenken", um nach außen sichtbare "Lücken" zu vermeiden, verwenden Sie dafür bitte keine ganz knappen oder ganz hohen Satzausgänge, weil die Statistikfunktionen von myTischtennis diese gesondert auswerten und dadurch verfälscht würden. Satzergebnisse wie 11:6 oder 11:7 sind dagegen ungefährlich. Bei Dreisatzspielen, deren Bälle nicht notiert worden sind, sollten sie 2:0-Satzführungen des Verlierers (bzw. 0:2-Satzrückstände des Siegers) aus gleichem Grund vermeiden.

# **Kontrolle der Ergebnisse:**

Nach der Eingabe sollten abschließend die Satzergebnisse auf Korrektheit kontrolliert werden. Weil im Turniermodul die Ergebnisse noch nicht auf Plausibilität überprüft werden, können auch Satzergebnisse wie 5:1, 1:2 oder 2:2 eingegeben werden. Solche falschen Ergebnisse sollten unbedingt korrigiert werden, bevor sie durch das nachfolgende "Abschließen" des Turniers öffentlich sichtbar werden und in die Ranglistenberechnung übernommen werden.

# **Darstellung der Ergebnisse im Turnierkalender:**

Die Anzeige der Ergebnisse erfolgt erst, nachdem das Turnier abgeschlossen worden ist. Die hier angezeigten Ergebnisse fließen in den TTR-Wert der beteiligten Spieler ein. Mit Hilfe von Turnierprogrammen können später auch Gruppenzuordnungen vorgenommen werden.

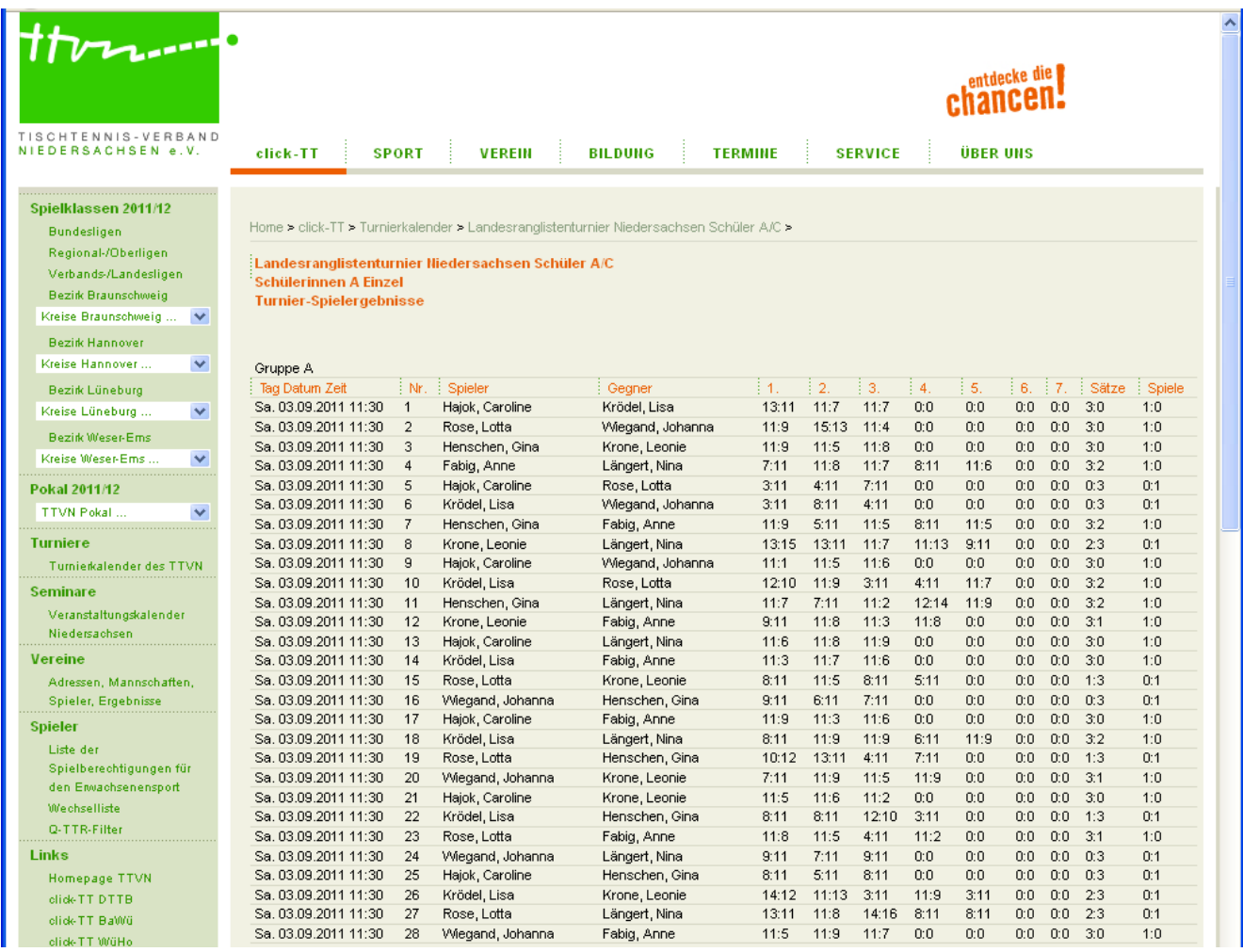

# **7.2 Automatische Erfassung der Ergebnisse mittels Turniersoftware**

In naher Zukunft wird der TTVN seinen Gliederungen eine Turniersoftware zur Verfügung stellen, die eine Schnittstelle zum Turniermodul von click-TT besitzen wird. Damit entfällt dann die manuelle Ergebniserfassung von Turnieren, und die Ergebnisse können bequem und ohne großen Zeitaufwand nach click-TT importiert werden.

Der Ablauf wird dabei wie folgt sein:

- 1. Erfassen des Turnierantrages wie unter Kapitel 4 beschrieben
- 2. Erfassen der Teilnehmer in die einzelnen Konkurrenzen (siehe Kapitel 6). Demnächst ist auch eine Online-Anmeldung über den persönlichen Zugang von Click-TT / myTischtennis möglich
- 3. Export der Teilnehmerdaten in das Turnierprogramm
- 4. Durchführen der Veranstaltung mit dem Turnierprogramm
- 5. Import der Ergebnisse aus dem Turnierprogramm nach click-TT
- 6. Turnier wie im Kapitel 5 beschrieben abschließen

Im Herbst 2011 werden verschiedene Turnierprogramme auf ihre Funktionalität und ihre Import-/Exportfähigkeit nach click-TT getestet. Es ist geplant, Anfang 2012 dann den Gliederungen die ausgewählte Turniersoftware kostenfrei zur Verfügung zu stellen, so dass bereits die Kreisranglistenturniere 2012/2013 damit organisiert werden können.

Wenn die Auswahl eines konkreten Programmes erfolgt ist, wird in einer weiteren Ausgabe dieses Handbuchs in diesem Kapitel der Export der Teilnehmerdaten aus click-TT in das Turnierprogramm und der Import der Ergebnisse aus dem Turnierprogramm nach click-TT ausführlich beschrieben werden.